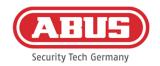

# Installation and operating instructions

wAppLoxx Pro Control (WLX-Pro-CTRL)

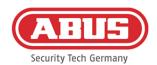

#### **Contents**

| 1. General                                                                   | 4  |
|------------------------------------------------------------------------------|----|
| 1.1. Safety information                                                      | 4  |
| 1.2. wAppLoxx Pro Control technical data                                     | 7  |
| 1.3. wAppLoxx Pro Repeater technical data                                    | 8  |
| 2. Installing the wAppLoxx Pro Control                                       | 9  |
| 3. wAppLoxx Pro Control connections & LED displays                           | 10 |
| 4. LED signalling                                                            | 11 |
| 5. Commissioning the wAppLoxx Pro Control                                    | 12 |
| 6. Quick configuration                                                       | 17 |
| 6.1. Setting the date and time                                               | 17 |
| 6.2. Programming a wAppLoxx Pro Repeater in the wAppLoxx Pro Control         | 18 |
| 6.3. Programming a wAppLoxx Pro Cylinder in the wAppLoxx Pro Control         | 19 |
| 6.4. Programming a wall reader or a Bridge Box into the wAppLoxx Pro Control | 22 |
| 6.5. Creating users                                                          | 22 |
| 6.6. Creating user groups                                                    | 23 |
| 6.7. Creating door groups                                                    | 25 |
| 6.8. Locking plan                                                            | 26 |
| 6.9. Activating the web connection                                           | 27 |
| 7. Advanced configuration                                                    | 28 |
| 7.1. Date and time                                                           | 28 |
| 7.2. System access                                                           | 30 |
| 7.3. Notifications                                                           | 31 |
| 7.4. Network                                                                 | 32 |
| 7.5. Language                                                                | 33 |
| 7.6. Upgrade and restore                                                     | 34 |
| 7.7. Operating the wAppLoxx Pro with other devices and users                 | 36 |
| 7.7.1. Key exchange for operating in the local network                       | 36 |
| 7.7.2. External access to wAppLoxx Pro system                                | 38 |
| 8. Setting up a master key system                                            | 39 |
| 8.1. wAppLoxx Pro Repeater                                                   | 40 |
| 8.2. wAppLoxx Pro Cylinder                                                   | 44 |
| 8.3. Schedules                                                               | 48 |
| 8.4. Holiday schedules                                                       | 50 |
| 8.5. User Groups                                                             | 51 |
| 8.6. Users and tags                                                          | 52 |

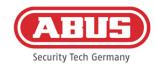

| 8.7. Locking plan matrix           | 59 |
|------------------------------------|----|
| 9. Cameras                         | 61 |
| 10. Events                         | 62 |
| 10.1. Interface to an alarm system | 62 |
| 10.2. Example – Secvest            | 67 |
| 10.3. Create events                | 71 |
| 10.4. Tamper settings              | 75 |
| 10.5. Remote event                 | 75 |
| 11. User interface                 | 77 |
| 11.1. Remote functions             | 78 |
| 11.2. Protocol/Event Log           | 79 |
| 12. Conditions of use for wAppLoxx | 81 |

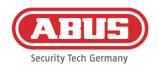

#### 1. General

This product complies with current domestic and European regulations. Conformity has been certified, and all related certifications are available from the manufacturer on request. To ensure the condition of this product is maintained and safe operation is guaranteed, these operating instructions must be observed. No part of the product may be changed or modified in any way. Finger contact with the electronics should also be avoided. ABUS Security-Center GmbH & Co. KG shall not be held liable for loss or damage caused – or alleged to have been caused – either directly or indirectly by this manual. We reserve the right to make changes to this manual without prior notice.

#### 1.1. Safety information

#### **Explanation of symbols:**

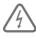

The triangular high voltage symbol is used to warn of the risk of injury or health hazards (e.g. caused by electric shock).

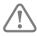

The triangular warning symbol indicates important notes in these operating instructions which must be observed.

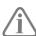

This symbol indicates special tips and notes on the operation of the unit.

#### Safety information:

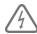

Please observe the following instructions for the wAppLoxx Pro Control to avoid fire and injury:

- and mount the device securely in a dry area of the building.
- Ensure there is sufficient ventilation for the device.
- The device is designed for indoor use only.
- Do not exceed maximum air humidity of 80% (non-condensing).
- Ensure that no metal objects can be inserted into the device from the outside.
- Disconnect the device from the power supply before any installation work is carried out.

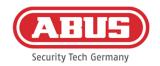

- The device is supplied power via a separate power supply unit (not included in scope of delivery).
- The power supply unit is connected to the building's 230 V AC grid via a separately secured line.
- Connection to the building's grid is subject to the country's specific regulations.

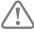

#### Information on the wireless range:

- The wireless range between the wAppLoxx Pro Cylinder and the wAppLoxx Pro
  Control is largely dependent on the individual local conditions, particularly the
  building structure and electromagnetic interferences (from machines, high-voltage
  lines, etc.). Extreme interference with the wireless traffic can lead to a four-minute
  safety shutdown.
- It is essential to check whether there is an adequate wireless connection prior to installation and commissioning.

#### Information on the battery:

The wAppLoxx Pro Cylinder is powered with direct current via a 3 V CR2 lithium battery that is included in the scope of delivery.

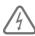

In order to ensure a long lifespan and to prevent fire and injury, comply with the following instructions:

- When inserting the battery, ensure the polarity is correct.
- Batteries must not be exposed to direct sunlight or other heat sources or stored in places exposed to very high temperatures.
- Keep batteries away from children.
- Batteries are not rechargeable.
- Batteries must not be dismantled, pierced or otherwise damaged. They must not be burned, come into contact with water or be short-circuited.
- If batteries are replaced, take note of temperature details specified by the manufacturer.

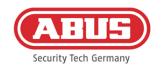

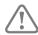

If after the initial commissioning of the wAppLoxx Pro Control, the signal lights do not light up properly, please restart the wAppLoxx Pro Control. After the cylinder is initialised for the second time, the notification should no longer appear.

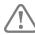

To ensure a long lifespan and safe operation, we recommend using the following high-quality batteries:

wAppLoxx Pro Cylinder: Varta CR2 Lithium CR17355 photo battery

wAppLoxx Pro Control: Panasonic Lithium Coin CR1220 35 mAh, 3 V

(To ensure reliable buffering of the system time, we recommend changing the CR1220 installed in the wAppLoxx Pro Control at regular, two-year intervals.)

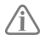

After replacing the batteries, you must always check that the device is functioning correctly.

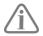

Batteries must not be disposed of along with household waste in accordance with the battery directive; they must be taken to designated collection points.

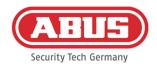

#### 1.2. wAppLoxx Pro Control technical data

Scope of delivery: wAppLoxx Pro Control, quick guide, secure code card, microSD

card, system card, reset card, 2 antennas

Power supply: 12 V DC, 3 A, via external power source

(not included in scope of delivery)

Conditions of use: Max. 80% relative humidity, non-condensing

Radio frequency: 868.3 MHz

Wireless range: Approx. 30 m indoors (100 m free field nominal)

With repeater approx. 60 m (max. 6 repeaters per system)

Encryption: AES 128-Bit

Exterior dimensions:  $165 \times 160 \times 28 \text{ mm } (H \times B \times T)$ 

Material: White plastic housing

<u>Tags</u>: Max. 500

<u>Door components:</u> Max. 32 per Pro CTRL

Max. 32 door groups

User group: Max. 50

<u>Configuration:</u> Web interface (web browser, platform-independent)

<u>Functions:</u> Optional permissions for access and/or "arming" or

"disarming"

Special key for a guard user

Fallback tag

Remote access authorisation Remote "arming"/"disarming"

Event management and email notification

Logging and time function

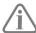

The wAppLoxx Pro Control has been optimised for use in conjunction with alarm systems. Some functions are therefore only available if an interface to an alarm system has been set up for the wAppLoxx Pro Control (Chapter 9.1).

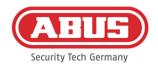

#### 1.3. wAppLoxx Pro Repeater technical data

Scope of delivery: wAppLoxx Pro Repeater, quick guide, 2 antennas, power supply

unit

Power supply: 12 V DC, 3 A, via external power source

Conditions of use: Max. 80% relative humidity, non-condensing

Radio frequency: 868.3 MHz

Wireless range: Approx. 30 metres indoors (100 m free field nominal)

Encryption: AES 128-Bit

Exterior dimensions:  $164 \times 164 \times 37 \text{ mm} (H \times W \times D)$ 

Material: White plastic housing

Functions: Wireless extension of the wAppLoxx Pro system

Up to 32 door components (wAppLoxx Pro Cylinder and wall

reader) per repeater

Managing door components via wAppLoxx Pro Control

Emergency power supply via battery (optional)

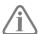

The wAppLoxx Pro Repeater has been optimised for use in conjunction with alarm systems. Some functions are therefore only available if an interface to an alarm system has been set up for the wAppLoxx Pro Control (Chapter 9.1).

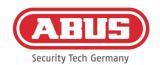

# 2. Installing the wAppLoxx Pro Control

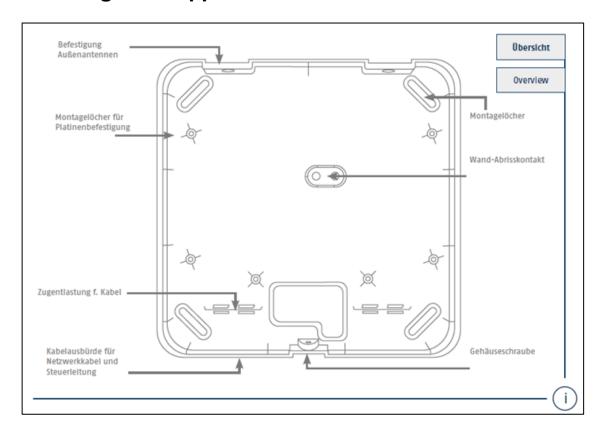

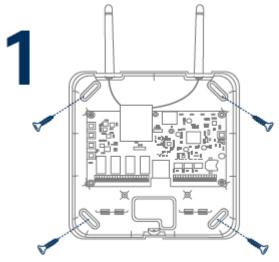

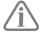

Screw the enclosed external antennas onto the connections provided for this purpose and mount the housing using four screws.

Make sure not to damage the PCB during this fitting.

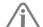

Mount the housing cover

Make sure there is sufficient spacing (approx. 1 m) to the ceiling and walls.

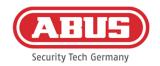

### 3. wAppLoxx Pro Control connections & LED displays

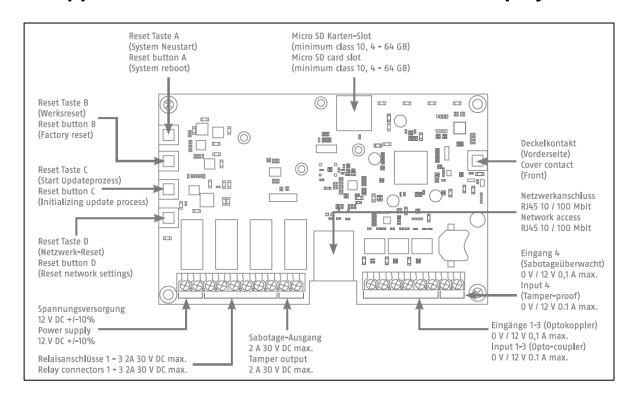

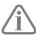

The function of the inputs and outputs is dependent on the configuration settings of the wAppLoxx Pro Control.

Power <u>supply:</u> 12 V DC – 1.5 A power consumption

Attention: To ensure operation within the framework of CE approval, we recommend only using the original ABUS power supply unit. (Item no.: ACAC00058).

We recommend switching to a new original ABUS power supply unit particularly in the event of problems with the power supply or if the existing power supply unit is defective.

Relay connector 1-4: Switching power of the changeover relay: max. 30 V DC, 2 A The relay contact is controlled via software (whether open or closed).

#### Input 1-4:

12 V DC, max. 0.1 A

- 1 In 1-4 (+) (input active at 12 V DC)
- 2 GND (-)

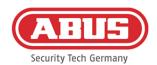

# 4. LED signalling

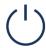

The function of the inputs and outputs is dependent on the configuration settings of the wAppLoxx Pro Control.

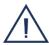

System in update mode or restarting (flashing blue)

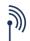

Wireless communication between the wAppLoxx Pro Control and wAppLoxx Pro Cylinder (blue during wireless communication)

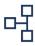

Network connection active (consistent blue)

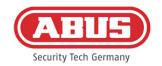

## 5. Commissioning the wAppLoxx Pro Control

Before you begin commissioning, check that the microSD card supplied has been inserted correctly. This stores the number of openings per cylinder and is required to ensure the battery warning functions correctly via the WLX-PRO-CTRL. Please only use the MicroSD card supplied.

Option 1:

Connecting the wAppLoxx Pro Control directly to a PC/laptop.

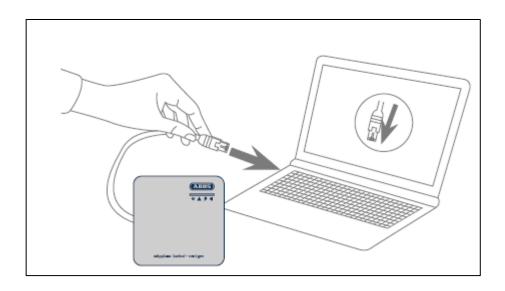

- 1. Connect the wAppLoxx Pro Control to your PC/laptop via a network cable.
- Connect the wAppLoxx Pro Control to the power supply.
   The wAppLoxx Pro Control automatically detects whether a direct connection between the PC/laptop and the wAppLoxx Pro Control should be established.
- 3. The IP address of the wAppLoxx Pro Control is 192.168.0.50 when delivered.
- 4. Configure the network interface of your PC/laptop as follows:

 IP address:
 192.168.0.2

 Subnet mask:
 255.255.255.0

 Standard gateway:
 192.168.0.1

 Preferred DNS server:
 192.168.0.1

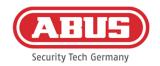

#### Variant 2:

Connecting the wAppLoxx Pro Control to a PC/laptop via a router/switch

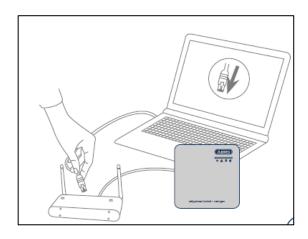

- 1. Connect the wAppLoxx Pro Control to the router/switch.
- 2. Connect the wAppLoxx Pro Control to the power supply. If your router is set to DHCP mode, it now assigns a new IP address to the wAppLoxx Pro Control automatically. If your router is **not** set to DHCP mode, the default IP Address for the wAppLoxx Pro Control is 192.168.0.50. In this case, first configure your router/switch and PC/laptop as follows:

| Router/Switch |               | PC/laptop             |               |
|---------------|---------------|-----------------------|---------------|
| IP address:   | 192.168.0.1   | IP address:           | 192.168.0.2   |
| Subnet mask:  | 255.255.255.0 | Subnet mask:          | 255.255.255.0 |
|               |               | Standard gateway:     | 192.168.0.1   |
|               |               | Preferred DNS server: | 192.168.0.1   |

3. Changes to the router/switch can interfere with the network functionality. Please also refer to the information in the manual supplied by the router/switch manufacturer or contact your network administrator.

Now open the wAppLoxx Pro Control Finder software. The current software version is available for download at abus.com. Once your wAppLoxx Pro Control has been found, you can select it.

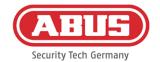

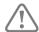

The wAppLoxx Pro Repeater will be ready to establish a secure connection to a device within the first five minutes. If this time has elapsed or if your Control has been previously connected to another computer, simply reset the network settings by using the reset button D.

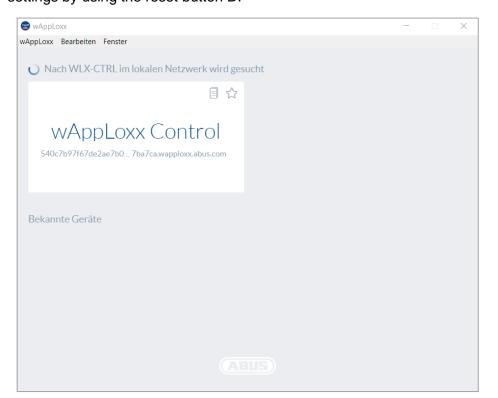

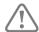

#### Recommended configuration:

We recommend configuring the wAppLoxx Pro Control using the wAppLoxx Pro Control Finder.

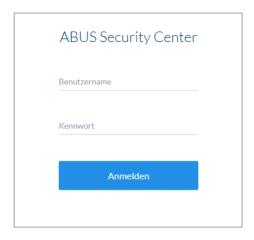

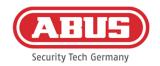

This takes you to the wAppLoxx Pro Control website where you are requested to enter your user name and password.

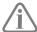

The following access data is set by default on delivery:

User name: administrator

Password: 12345678

Please ensure the administrator access is changed after initial commissioning.

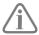

Keep the password for administrator access safe. Should you no longer have the password, the wAppLoxx Pro Control will need to be reset using reset button "B" on the PCB.

Attention: All settings and configurations are lost when a factory reset is carried out. Make sure you secure the data through regular backups.

#### Initial start-up

After logging in for the first time, a pop-up window will appear asking you to select your language setting for the system. Select your desired language by clicking on the relevant national flag and then confirm your selection by clicking on the button "Save language setting". You can change your language setting at any time via the menu item "Language" in the "System Settings" menu.

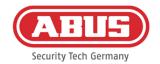

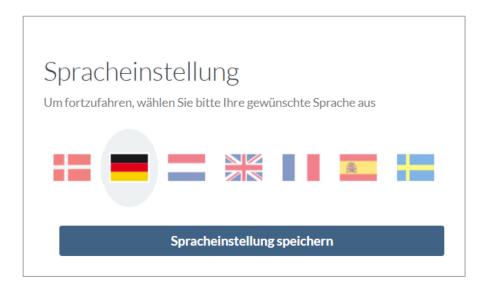

The first time you log in, you will be asked to change your administrator password in another pop-up window. Please observe the specified minimum password requirements. You can change the password at any time via the menu item "System access" in the "System settings" menu. If you do not change the password at this point, you will be asked to do so again each time you log in.

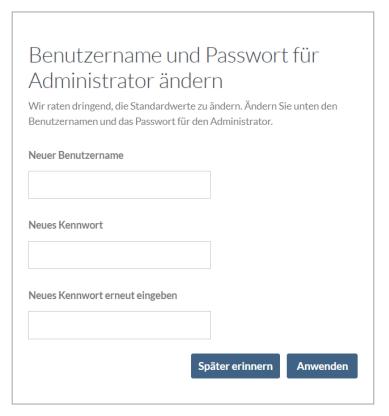

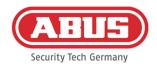

# 6. Quick configuration

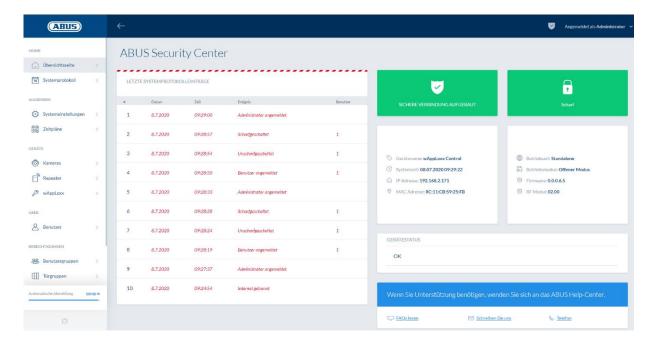

On the overview page of the main menu, you can find an overview of all the important information about your wAppLoxx Pro Control. Make sure you have the latest firmware on your wAppLoxx Control. You can find information about the firmware update under Section 6.6 "Upgrade and restore".

#### 6.1. Setting the date and time

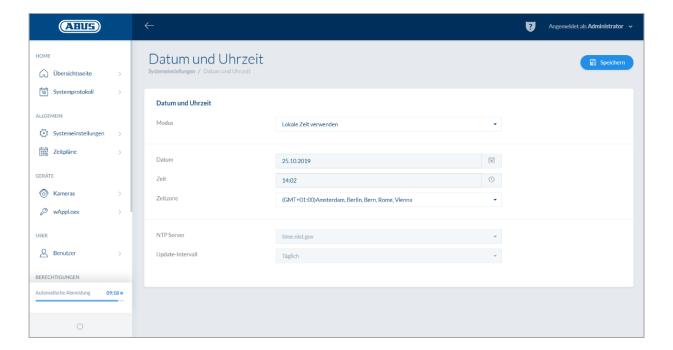

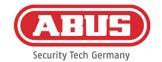

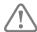

The date and time must always be correct to ensure smooth operation.

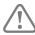

Once you have set the correct time, click on "Save".

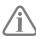

A detailed description of all setting options can be found under Section 6.1

#### 6.2. Programming a wAppLoxx Pro Repeater in the wAppLoxx Pro Control

If a wAppLoxx Pro Repeater should be integrated into the master key system, it must be programmed first, as associated wAppLoxx Pro components must be assigned to a repeater during programming. A detailed description of all setting options can be found under Section 7.1

In the "Repeater" menu item, you can create a new wAppLoxx Pro Repeater by clicking on the green plus sign.

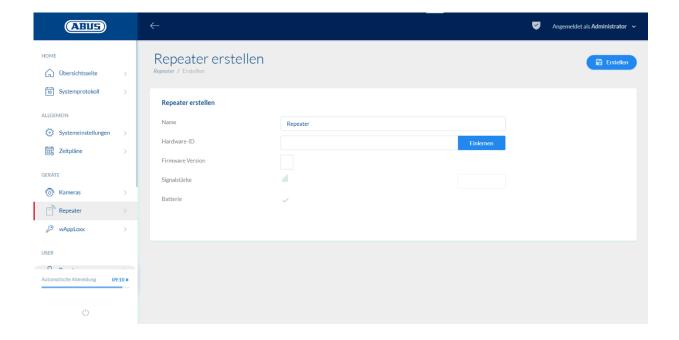

#### User name:

Enter the name of the wAppLoxx Pro Repeater. We recommend starting with a prefix as the repeaters are listed alphanumerically in the overview.

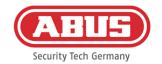

#### **Programming:**

To program a wAppLoxx Pro Repeater, proceed as follows:

- 1. Assign a name
- 2. Click on "Program"
- 3. Press pairing button "A" for 3 sec. LED 2 will flash
- 4. The repeater will now connect to the wAppLoxx Pro Control. This process can take several seconds.
- 5. Successful programming is confirmed by LED 2 lighting up blue.

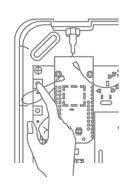

# 6.3. Programming a wAppLoxx Pro Cylinder in the wAppLoxx Pro Control

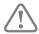

If a wAppLoxx Pro Repeater should be integrated into the master key system, it must be programmed first, as associated wAppLoxx Pro components must be assigned to a repeater during programming. A detailed description of all setting options can be found under Section 7.1

Your wAppLoxx Pro Control includes a system card and a reset card on delivery. These cards have the following functions:

#### System card:

The cylinder is set to programming or unpairing mode by presenting the system card. The system card can be used for any wAppLoxx Pro Cylinder.

#### Reset card:

In order to prevent unauthorised unpairing of the cylinder by third parties, a reset card must be programmed. The ID of this reset card is subsequently written on each cylinder used in the system (analogous to a fallback user) and is thus a unique identification medium. This ensures that a cylinder can only be reset using the unique reset card programmed by you.

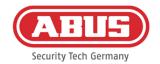

Please keep the reset card in a safe place. Should you lose the reset card, the administrator can create a new one.

In the "wAppLoxx" menu item, you can create a new wAppLoxx Pro Cylinder by clicking on the green plus sign.

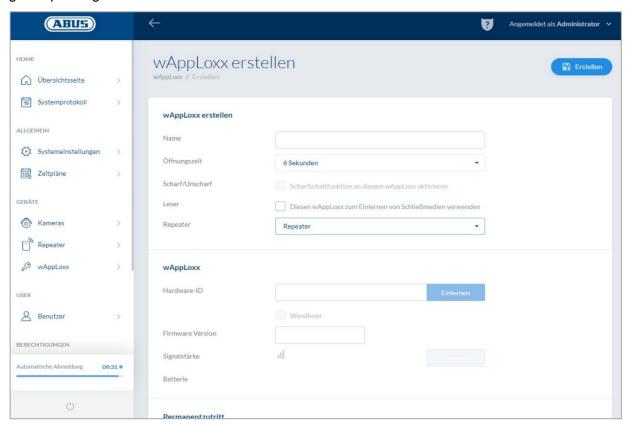

#### <u>User name:</u>

Enter the name of the door/wAppLoxx. We recommend starting with a prefix as the doors are listed alphanumerically in the door overview.

#### Active time:

Select a coupling time between 6 and 12 seconds for the wAppLoxx Pro Cylinder.

#### Arm/disarm:

Check this box to assign permissions for arming/disarming the alarm system to the cylinder.

This function is only available for Intrusion cylinders and not for Access cylinders.

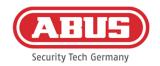

#### Tag reader:

The first cylinder must be declared as a reader in order to use the wAppLoxx Pro Cylinder to program the reset card and to use new tags. To do this, enable the function in the selection field. Alternatively, tags can also be programmed directly on the computer via the wAppLoxx Pro Card Reader.

#### Repeaters:

Enter the name of the wAppLoxx Pro Repeater that was programmed before. If no repeater is provided for your master key system, you can skip this step.

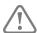

If a wAppLoxx Pro Repeater should be integrated into the master key system, it must be programmed first, as associated wAppLoxx Pro components must be assigned to a repeater during programming. A detailed description of all setting options can be found under step 7.1

#### **Programming:**

Proceed as follows to program the wAppLoxx Pro Cylinder:

- 1. Click on "Program"
- 2. Present the "system card" at the cylinder. Green flashing will indicate successful programming.
- 3. The cylinder will now connect to the wAppLoxx Pro Control. This process can take several seconds.
- 4. Successful programming is confirmed by the following display, and you will be prompted to turn the cylinder knob or to present a tag.

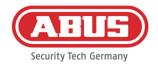

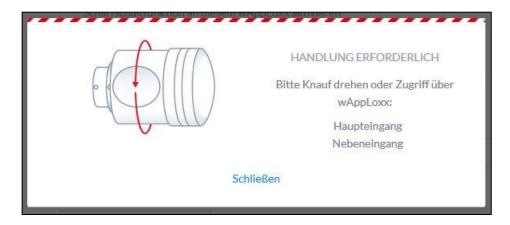

#### Programming the reset card

- 1. You can program the enclosed reset card under the system settings in the "System access" menu item. Click on "Program reset card"
- 2. Then, present the enclosed reset card to the previously programmed cylinder.
- 3. Successful programming of the reset card is indicated when the cylinder flashes green and the ID card is entered in the field.
- 4. Click on "Save".
- 5. The ID of the reset card is now transmitted to the programmed and all subsequently programmed cylinders.

#### 6.4. Programming a wall reader or a Bridge Box into the wAppLoxx Pro Control

To do this, please read all the relevant information in the Bridge Box operating instructions.

#### 6.5. Creating users

You can create various system users under the "Users" menu item. The reset card must be programmed before creating the first users. To create a new user, click on the green plus sign in the user menu. The user menu is divided into the following items:

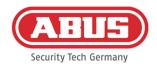

#### Edit user:

- User's first and last name
- Tag

You can assign a unique tag to the respective user by clicking on "Program" and presenting a tag to the wAppLoxx Pro Cylinder.

 Description
 You can describe the respective tag as free text in this field (e.g.: the printed number of the medium).

#### Web access

Assign a user name and password to the user with which they can log in to the user menu via the web or app.

#### Access Valid Date

In this menu item, you can limit the period of validity for the respective user or this tag. This applies to entry as well as web access. Save the settings by clicking on the "Save" button.

#### 6.6. Creating user groups

To create a new user group, click on the green plus sign in the "User groups" menu item.

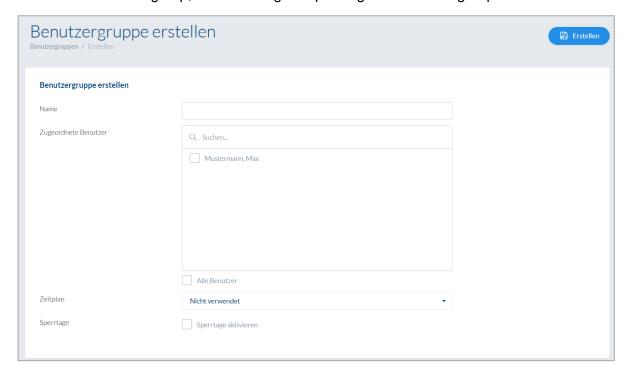

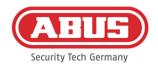

You can specify the following items in the "Create user group" menu:

#### User name:

Defines the name of the respective user group (e.g. "Management team" or "Production employee").

#### Allocated users:

Here you can allocate the users of the user group.

#### Schedule:

If you have created one or several schedules, you can assign the respective schedule to the user group. If you do not use schedules, select the field "Not used".

#### Holiday schedule:

If you have defined holiday schedules, you can enable these by clicking on the selection field.

Save the settings by clicking on the "Save" button.

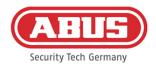

#### 6.7. Creating door groups

To create a new door group, click on the green plus sign in the "Door groups" menu item. You can define the following items in the "Create door group" menu:

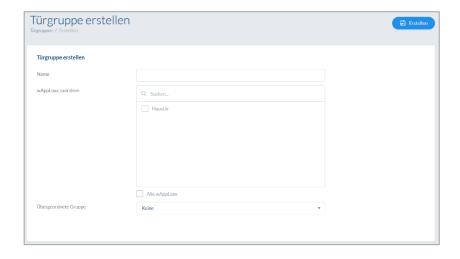

#### User name:

Defines the name of the respective door group (e.g. "External doors" or "Construction offices")

#### Assigned wAppLoxx:

Here, you can click on the selection boxes to assign the respective doors/wAppLoxx Pro Cylinders to the door group. Certain doors can be found more quickly through the search function. A wAppLoxx can only be assigned to one door group.

#### Parent Group

The respective door group can be assigned to a superordinate door group. If you have selected "root", then the door group has no other superordinate group and is the highest within the hierarchy.

Save the settings by clicking on the "Save" button:

In the Door groups menu item, you can see the hierarchical structure as well as the assignment of individual wAppLoxx Pro Cylinders to the respective door groups.

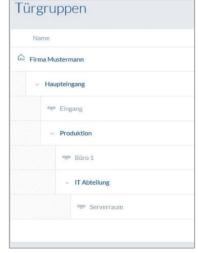

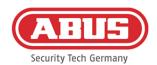

#### 6.8. Locking plan

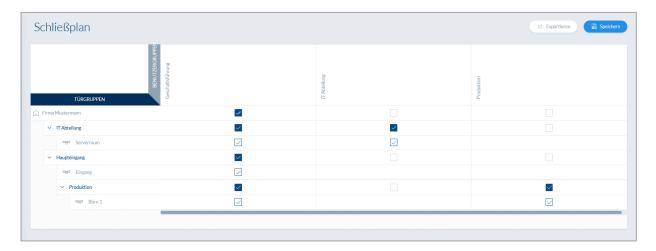

Authorisations are assigned in the wAppLoxx Pro System using a locking plan matrix. The assignments and access rights are issued simply by clicking on the relevant checkbox. The following selection options appear when you click on one of the checkboxes:

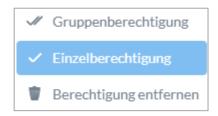

Grant general permission: Access authorisation is granted for the selected door group and

its subordinate groups.

<u>Grant single permission:</u> Access authorisation is granted for the selected door group.

Remove permission: Access authorisation is removed from the selected door group

and all subordinate groups.

#### Example (see above)

Double tick (group permission) by the "Management team" user group at the top hierarchy level "Sample company". This means that the management team has access authorisation for all doors in the sample company and has access authorisation for all sub-groups.

A single tick by the "Production" user group and "Production" door group. This means that the users of the door group only have access authorisation for the "Office 1" door.

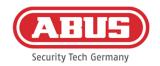

#### 6.9. Activating the web connection

#### Activating the web connection for the wAppLoxx Pro app:

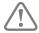

The wAppLoxx Pro Control must be connected to the internet (router).

- 1. To access your wAppLoxx Pro Control using the app via the internet, you first have to enable the web connection using the secure code.
- 2. Your secure code can be found on the secure code card, which is included in the scope of delivery of your wAppLoxx Pro Control.
- Open the secure code input field by clicking on the "Establish a secure connection now" field on the dashboard.
- Scratch off the field on the secure code card and enter the secure code as shown on the card (e.g. 32B4-1334-CD45-EGGH).

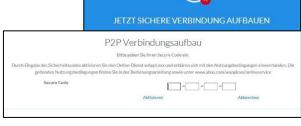

5. Then click on "Activate". This checks the secure code.

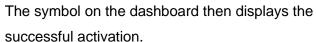

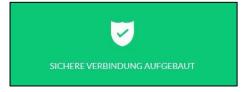

6. You can now connect to your wAppLoxx Pro Control via the wAppLoxx app. Use the QR code scan function on your app under menu item "Add manually". The QR code can be scanned via the user menu (setup is explained under the "Create user" item) using the app

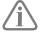

In order to correctly operate the P2P connection, the following ports must not be blocked by the firewall:

<u>UDP Port</u> 5562 5566

TCP Port 5568

It is not necessary to set up port forwarding.

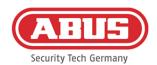

# 7. Advanced configuration

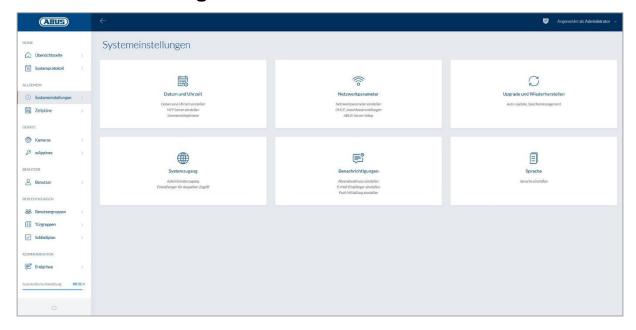

#### 7.1. Date and time

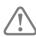

It is essential to configure the date and time to ensure the device functions correctly.

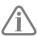

The date and time must always be correct to ensure smooth operation. Check that the date and time are correct during every operation.

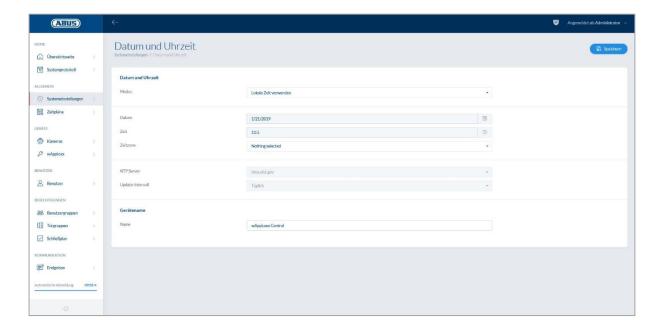

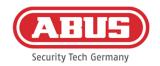

#### Mode:

Use time from local system: Select this setting to synchronise the system time with your PC.

The system's internal clock has an accuracy of ±10 minutes per

year.

Use NTP server Select this setting to use an NTP server that synchronises the

system time with a time server. This setting only functions when

the system is connected to the network.

#### NTP Server:

Select an NTP server. In Germany, we recommend the NTP server: ptbtime1.ptb.de.

#### **Update Interval:**

Select an interval in which the time is synchronised via the NTP Server.

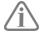

The wAppLoxx Pro Control must have access to the internet for this to be possible.

#### <u>Manual</u>

Select this setting to adjust the system time manually.

Date/time: Select the current date and time.

Time zone: Select the time zone in which the wAppLoxx Pro Control is

located.

#### Device name

Select the device name used to identify your wAppLoxx Pro Control on the network/app.

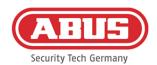

#### 7.2. System access

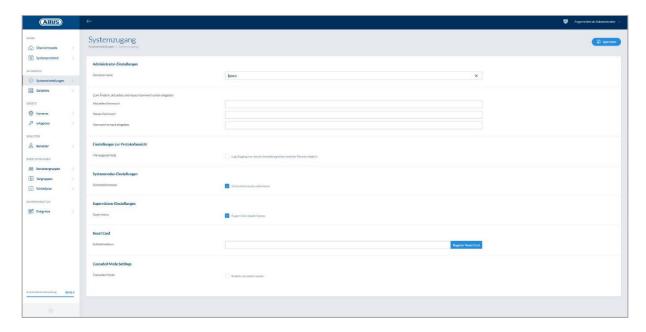

#### Administrator settings:

Enter a new user name and password for the administrator.

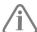

Be sure to take security guidelines into consideration.

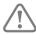

Please ensure the administrator access is changed after initial commissioning.

#### Second administrator settings:

If you wish to create another user with administrator rights, activate "Second Administrator Access".

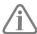

Be sure to take security guidelines into consideration when creating a username and password.

#### Log view settings:

Selecting the two-man rule means the event log can only be accessed when a second user is registered in the log menu.

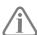

The two-man rule only functions with access via the website. It is not possible to view the logs when accessed via the app with the four eyes principle activated.

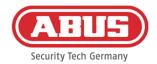

#### System mode settings:

When secure mode is active, only ABUS Mifare DESfire EV1 tags will be supported. If secure mode is disabled, the Mifare Classic and Mifare DESFire EV1 tags from ABUS, or another provider, can also be read.

#### Supervision mode settings:

When supervision mode is activated, cylinders will be monitored every 24 hours to determine whether they are still available or not. You can then select an action in the event that a cylinder is not available under the "Events" menu.

#### Privacy policy settings:

When privacy policy mode is activated, the log entries will be automatically deleted every 42 days.

#### 7.3. Notifications

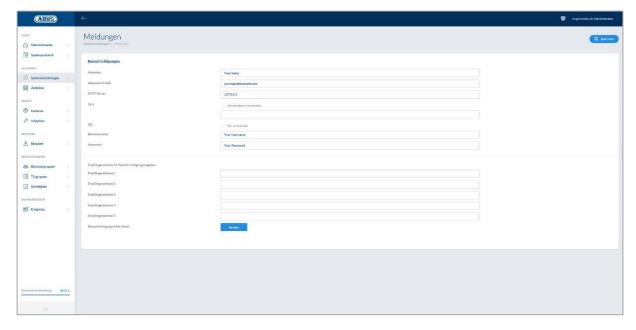

An email account from an email provider (such as GMX) is required to enable email notifications. You can use an existing account or create an new one for your Control.

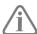

You can obtain the necessary server addresses and ports from your email provider.

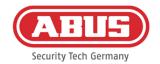

Sender name for the wAppLoxx Pro Control

Sender email address: The email address associated with the sender

SMTP server: SMTP server address of the provider

Port: Enter the SMTP port specified by your email provider. Default

port: 25

SSL: Check this box to activate the email encryption.

<u>User name:</u>

<u>Password:</u>

Recipient email:

User name for the email address

Password for the email address

Email address of the recipient

**Testing** 

<u>email notifications:</u> Clicking on "Send" prompts the wAppLoxx Pro

Control to send a test email to the first recipient entered.

#### 7.4. Network

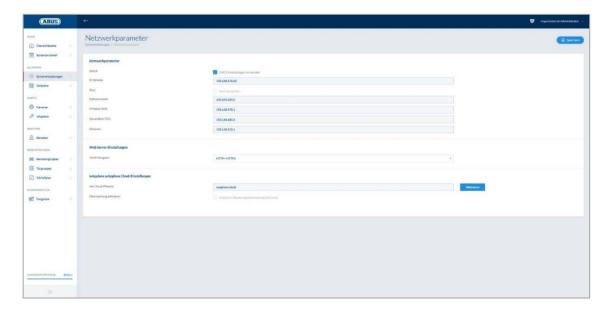

#### Receive network settings from DHCP:

Check this box if the wAppLoxx Pro Control is connected to a router with a DHCP function. All connection data is now automatically assigned by the router.

If no DHCP function is available, you can enter the connection data manually. Contact your network administrator for assistance if necessary.

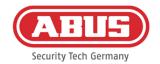

<u>IP address:</u> IP address of the wAppLoxx Pro Control

<u>IPv6 mode:</u> For switching to IPv6 mode (this function is set up but not yet active).

Subnet mask: Network subnet mask

<u>Primary DNS:</u> Primary DNS server for the network

Secondary DNS: Secondary DNS server for the network

Gateway: Standard gateway for the network

Connection type: Here you can select whether you would only like to use HTTPS to

access the wAppLoxx Pro Control or whether you would also like to

enable the HTTP protocol.

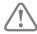

For security reasons, the wAppLoxx Pro Control only has access via HTTPS protocol by default.

#### 7.5. Language

Here you can select the desired language for the user interface of the wAppLoxx Pro Control.

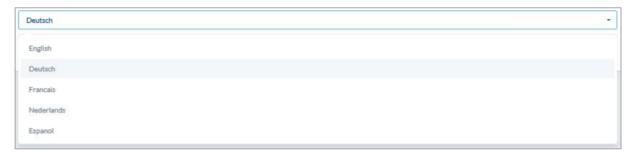

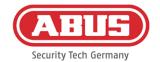

#### 7.6. Upgrade and restore

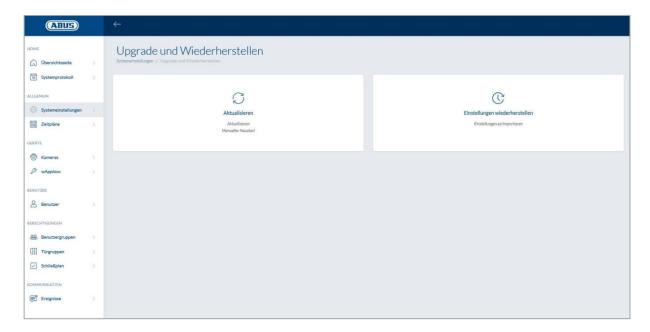

#### <u>Update</u>

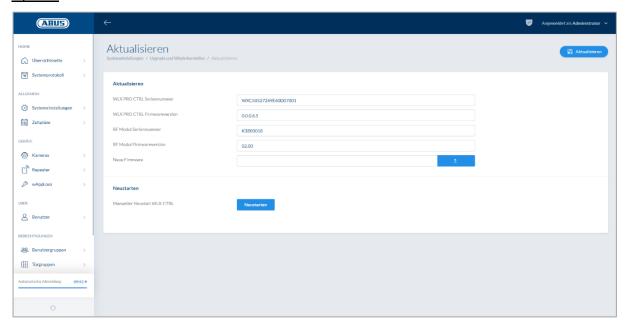

The latest firmware for wAppLoxx Pro Control is available for download from www.abus.com.

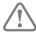

We recommend always using the latest firmware. You can find this by clicking on the following link in the "Downloads" tab:

https://www.abus.com/ger/Objektsicherheit/Zutrittskontrolle/wAppLoxx-Pro/WLX-Pro-Control

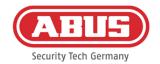

To perform an update, download the file (\*.iso) with the new firmware version and select this using the button. Click "Update" at the top right. This performs the update and restarts the wAppLoxx Pro Control automatically.

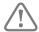

The wAppLoxx Pro Control must not be disconnected from the power supply during the update process.

To restart the wAppLoxx Pro Control manually, select the "Restart" button.

#### MicroSD card restore process:

If the update process was interrupted or not performed correctly, the firmware can be loaded via the MicroSD card restore process. To do this, disconnect the wAppLoxx Pro Control from the power. Insert the MicroSD card supplied with the latest firmware and reconnect the normal voltage.

#### Restore settings:

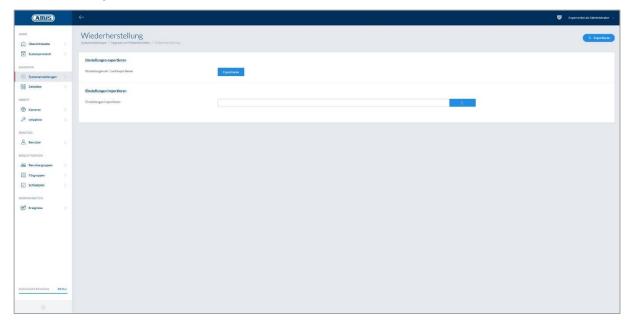

If you would like to save your settings or transfer them to another wAppLoxx Pro Control, you can export them to a configuration file (\*.conf). This file contains all settings with the exception of the wAppLoxx Pro Cylinder. These must be registered again from scratch. To import a configuration file, select this using the "Browse" button and complete the process by clicking on "Import".

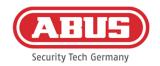

#### 7.7. Operating the wAppLoxx Pro with other devices and users

In addition to the administrator, users can also connect to the wAppLoxx Pro Control via web or app. To do so, a user with web access must have been created as described in Chapter 5.4.

Any number of devices can be used to access the wAppLoxx Pro Control. If a desktop computer or Notebook is to be used to access the WLX PRO CTRL, we recommend the wAppLoxx Pro Control Finder for this. It is available for download via the following link:

https://www.abus.com/ger/Objektsicherheit/Zutrittskontrolle/wAppLoxx-Pro/WLX-Pro-Control

The wAppLoxx Pro Control can also be operated from mobile devices using the wAppLoxx app. The app is available for download from the AppStore (iOS) or the Google Play store (Android).

#### 7.7.1. Key exchange for operating in the local network

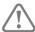

To be able to control and operate the wAppLoxx Pro Control during operation on a local network using multiple devices, a handshake (key exchange) must be created between the wAppLoxx Pro Control and the wAppLoxx Pro Control Finder.

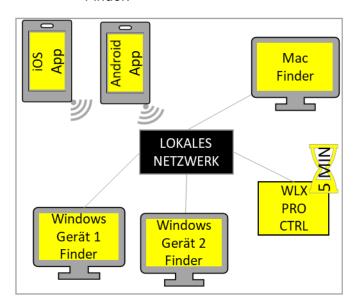

The wAppLoxx Pro Control will be ready to exchange security keys with a device on the local network within the first five minutes. By restarting the wAppLoxx Pro Control (e.g. by pressing Reset A), this time can be restarted.

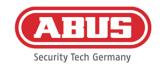

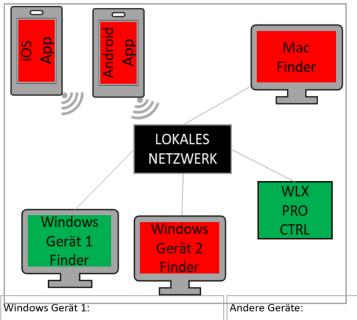

If the first device (Windows Device 1) is connected to the wAppLoxx Pro Control, a security key has been generated that is unknown to the rest of the devices. So that you can connect to the WLX Pro Control, the security key of the first device (Windows Device 1) must be shared. The initial key issue can be undone by pressing Reset D.

Andere Gerate:

be shared devices so be connect wAppLoxx well.

To connect computer/a

The security key can now be shared with the other devices so that they can be connected to the wAppLoxx Pro Control as

To connect another computer/another
Notebook to the Control, the Control's ID can be copied in the Finder and manually added to another device under
"Edit" in the Finder. If the

WLX PRO CTRL is to be accessed with a smartphone or tablet, the QR code from the wAppLoxx Pro Finder, the user page in the administrator interface or the user interface (see Chapter 10) can be scanned in the wAppLoxx app. If a mobile device on the local network has already been used to access the wAppLoxx Pro Control via the app, then a QR code can be created and scanned by other devices on this device or in the app via "SHARE DEVICE".

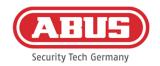

## 7.7.2. External access to wAppLoxx Pro system

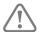

Ensure that the internet connection of your wAppLoxx Pro Control has been approved as described in Chapter 5.8.

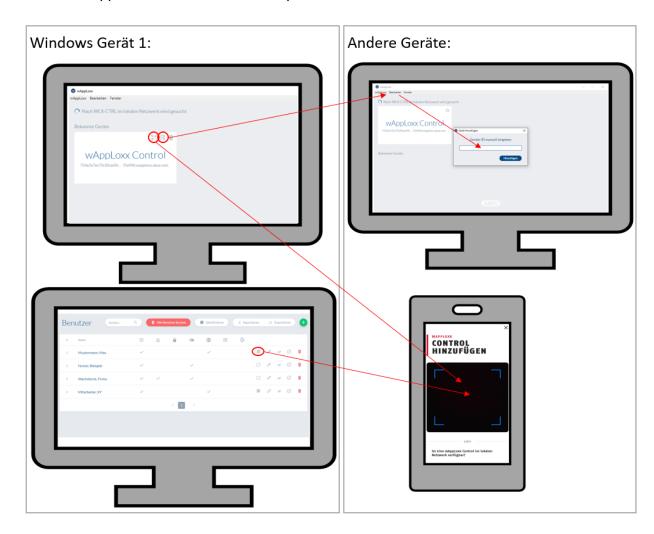

To access the Control from a computer/Notebook, the Control's ID can be copied in the Finder and manually added to another device under "Edit" in the Finder. If the WLX PRO CTRL is to be accessed with a smartphone or tablet, the QR code from the Finder, the administrator interface or the user interface (see Chapter 10) can be scanned in the wAppLoxx app. If a mobile device has already been used to access the wAppLoxx Pro Control via the app, then a QR code can be created and scanned by other devices on this device or in the app via "SHARE DEVICE".

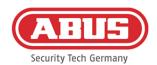

# 8. Setting up a master key system

This chapter describes the step-by-step approach to programming a Master key system in the wAppLoxx Pro Control with various permissions and time profiles. The configuration process can also be performed in any order and changed at any time. We recommend the following approach for the initial commissioning process:

- 1. Create doors (create wAppLoxx Pro Cylinder)
- 2. Program the reset card
- 3. Create schedules (optional)
- 4. Assign doors to door groups
- 5. Create users
- 6. Assign users and schedules to user groups
- 7. Create the locking plan

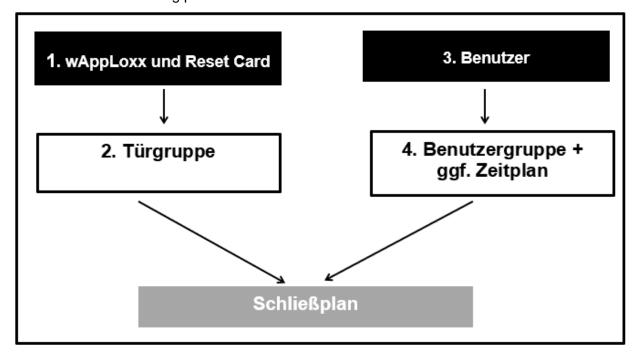

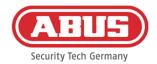

# 8.1. wAppLoxx Pro Repeater

# Operating without batteries:

- 1. Install the antenna
- 2. Clamp and plug in power supply unit
- All LEDs will light up for 2 sec.
   If LED 1 is lit steadily, the repeater is ready to install.

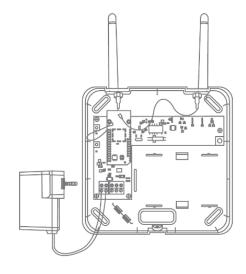

# Operating with batteries:

- 1. Install the antenna
- 2. Insert battery and connect battery cable to the BAT:
- 3. Clamp and plug in power supply unit
- All LEDs will light up for 2 sec.
   If LED 1 is lit steadily, the repeater is ready to install.
- Power supply unit can be removed for the walk test LED 1
  will light up red when this happens
  You can find further information about the walk test in this
  chapter under the step Walk Test.

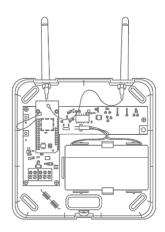

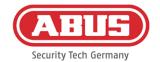

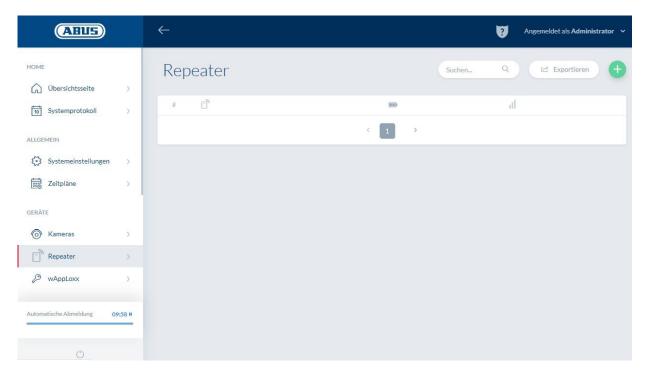

All repeaters are displayed with their signal strength and battery status under the menu item Repeaters. This also includes Edit, Lock and Delete symbols.

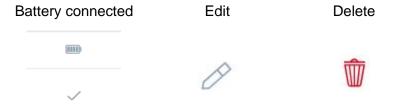

## Signal strength:

Every time communication takes place between the wAppLoxx Pro Repeater and wAppLoxx Pro Control, the most recent signal strength measurement is displayed as a bar chart.

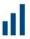

No bar: no wireless connection to the wAppLoxx Pro Repeater

1 bar: Unsatisfactory – operation not recommended

2 bars: Satisfactory

3 bars: Good

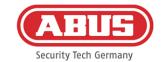

Click on the green plus sign in the repeater menu to create a new wAppLoxx Pro Repeater.

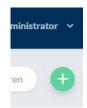

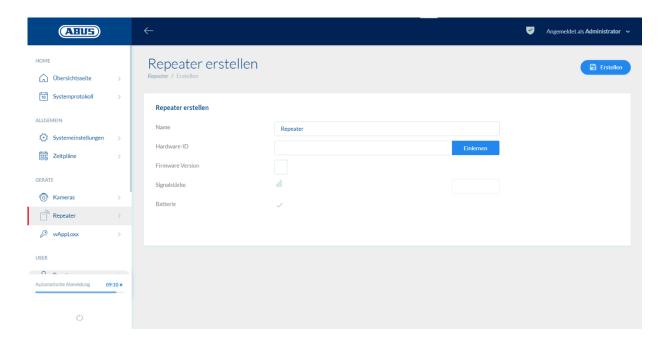

## User name:

Enter the name of the repeater here. We recommend starting with a prefix, such as the floor, as the list is in alphanumeric order.

## **Programming:**

To program a wAppLoxx Pro Repeater in the wAppLoxx Pro Control, click on the "Program" button. Then press pairing button "A" for 3 sec. LED 2 will flash green. Once the pairing process is complete, LED 2 will light up blue.

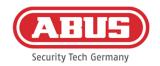

## Walk Test:

Press the walk test button "B" on the repeater to start a walk test. Once the signal strength is sufficient or better, you can then install the wAppLoxx Pro Repeater in the desired position.

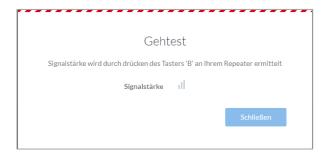

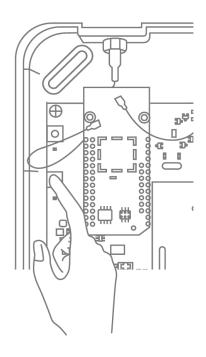

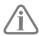

We recommend performing the walk test with the battery.

## Unpairing the repeater:

Via repeater pairing button "A":

to unpair the wAppLoxx Pro Repeater, hold pairing button "A" until unpairing is confirmed by the LED signal.

The repeater will automatically be removed from the wAppLoxx Pro Control.

## Via wAppLoxx Pro Control:

The wAppLoxx Pro Repeater will automatically be removed from the wAppLoxx Pro Control by pressing the "Delete" button. There must be a wireless connection in place to do this.

Otherwise the wAppLoxx Pro Repeater must be manually unpaired by pressing pairing button

"A".

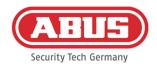

## 8.2. wAppLoxx Pro Cylinder

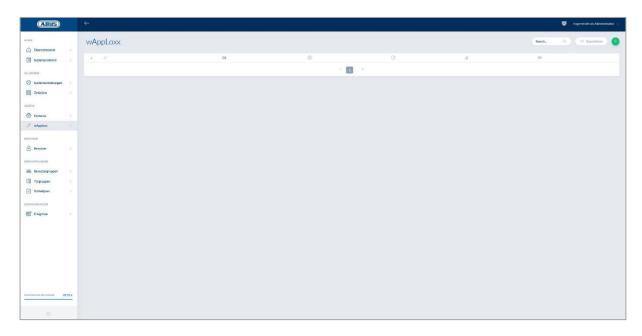

All wAppLoxx Pro door components that have been created are displayed under the menu item wAppLoxx with their signal strength and battery status. This also includes Edit, Lock and Delete symbols.

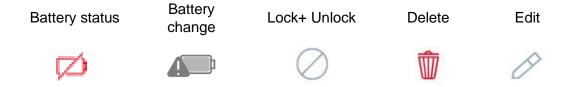

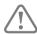

The "battery change" symbol appears if the wAppLoxx Pro Cylinder was disconnected from the power supply. Confirm the battery change by clicking "Yes" to reset the counter for the number of cylinder openings (cycles). If the battery was not replaced with a new one, select "No" to continue counting the openings (cycles).

Making the wrong selection here can mean that the cylinder does not give a battery warning at the right time and that it will no longer be possible to open the door.

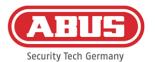

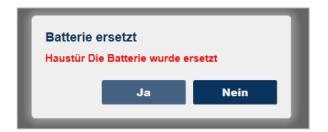

#### Signal strength:

Every time communication takes place between the wAppLoxx Pro Cylinder and wAppLoxx Pro Control, the most recent signal strength measurement is displayed as a bar chart.

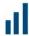

No bar: no wireless connection to the wAppLoxx Pro Cylinder

1 bar: Unsatisfactory – operation not recommended

2 bars: Satisfactory

3 bars: Good

#### Battery:

Every time communication takes place between the wAppLoxx Pro Cylinder and wAppLoxx Pro Control, the most recent battery status measurement is displayed graphically.

Battery full: Battery status OK

Battery empty: Battery must be replaced soon

Your wAppLoxx Pro Control includes a system card and a reset card on delivery. These cards have the following functions:

#### System card:

Since the wAppLoxx Pro Cylinder does not have a mechanical reset button, the cylinder is set to programming or unpairing mode by presenting the system card. The system card can be used for any wAppLoxx Pro Cylinder.

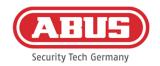

## Reset card:

In order to prevent unauthorised unpairing of the cylinder by third parties, a reset card must be programmed. The ID of this reset card is then written on each cylinder used in the system (analogous to a fallback user) and is thus a unique identification medium. This ensures that a cylinder can only be reset using the unique reset card programmed by you.

Please keep the reset card in a safe place. Should you lose the reset card, the administrator can create a new one.

Click on the green plus sign in the wAppLoxx menu to create a new wAppLoxx Pro Cylinder/Wall Reader.

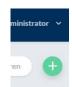

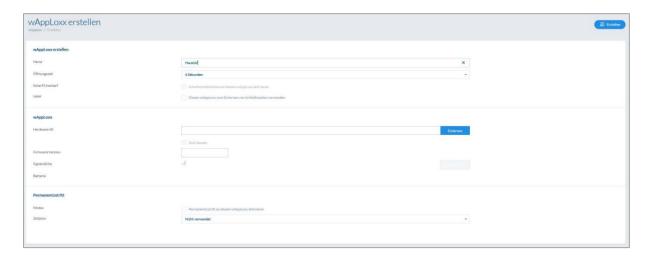

## User name:

Enter the name of the door/wAppLoxx. We recommend starting with a prefix – such as the floor – as the doors are listed alphanumerically in the door overview.

#### Active time:

Select a coupling time between 6 and 12 seconds for the wAppLoxx Pro Cylinder.

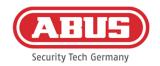

## Arm/disarm:

Check this box to assign permissions for arming/disarming the alarm system to the cylinder. This function is only available for Intrusion cylinders and not for Access cylinders.

## Tag reader:

To use the wAppLoxx Pro to read in new tags, activate this function in the selection field. Only one wAppLoxx Pro can be defined as a reader for each wAppLoxx Pro Control.

## **Programming:**

To program a wAppLoxx in the wAppLoxx Pro Control, click on the "Program" button. The system card must then be presented to the wAppLoxx Pro Cylinder.

#### Walk test:

To carry out a walk test, activate the Walk Test. You will now be prompted to turn the relevant wAppLoxx Pro cylinder knob. While you are doing so, you will be able to see the cylinder's

signal strength in the software. Once the signal strength is sufficient or better, you can then install the wAppLoxx Pro Cylinder in the desired position. The signal strength of a bridge box will be displayed during the walk test by pressing the cover contact button. (see illustration)

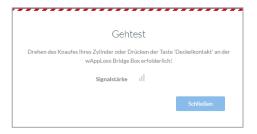

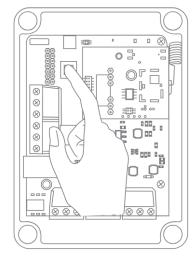

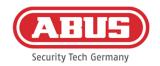

## Permanent access:

Cylinders which have permanent access activated allow the door to be opened without a tag by turning the cylinder knob. To restrict permanent access to a certain time frame, you can assign the relevant wAppLoxx Pro Cylinder to a self-defined schedule.

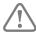

For more information on creating schedules, see Chapter 8.3.

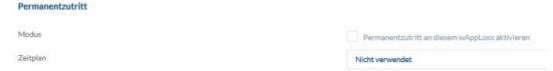

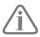

It should, however, be noted that permanent access cannot be activated for an Intrusion cylinder that is armed. This must first be disarmed by an authorised person.

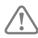

You can find additional information on using the wAppLoxx Pro Cylinder in the separate "wAppLoxx Pro installation instructions".

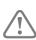

If permanent access is enabled, any locked day profiles for the set schedule will not be taken into consideration.

#### 8.3. Schedules

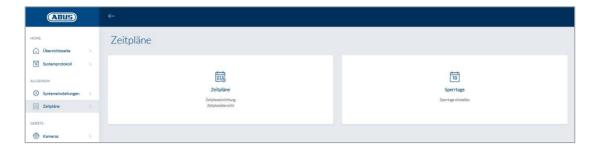

Schedules can be used to assign time-restricted access rights to certain door groups for various doors. Holiday schedules can be set up to establish different access times regardless of the day of the week (for holidays, for example).

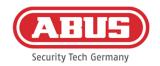

## Create schedules

To create a schedule, select "Schedules" in the main menu and then click on "Create".

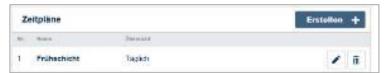

The list contains all saved schedules that can either be edited directly or deleted. To create a new schedule, click on "Create".

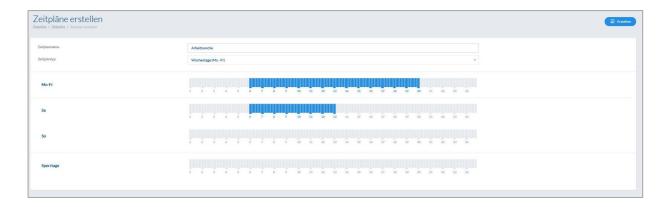

<u>User name:</u> Enter the name of the schedule you are creating.

<u>Type:</u> Here you can select from the various types of schedules.

To select access times, select the appropriate bars using the mouse (PC) or your finger (tablet/smartphone). One bar represents 15 minutes.

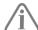

#### Example:

The bar above "6" represents the period from 06:00 to 06:15.

To apply the selection, click "Apply".

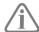

## Example:

The early shift has access from Monday to Thursday between 06:00 and 14:00. On Fridays and Saturdays, access is restricted to between 06:00 and 13:00. On the associated holidays, access is available between 07:00 and 10:00.

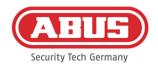

## 8.4. Holiday schedules

The "Holiday" menu is where you can assign various holiday schedules to the respective general schedules.

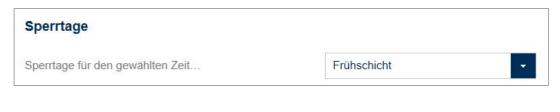

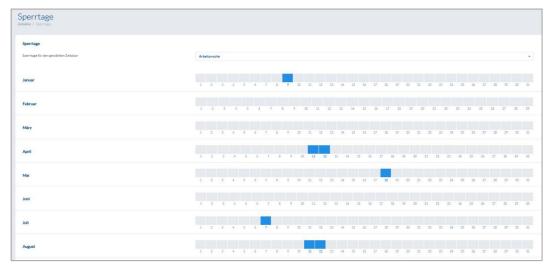

The holiday access times that have been set in the schedules are applicable on the selected holiday days.

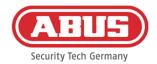

## 8.5. User Groups

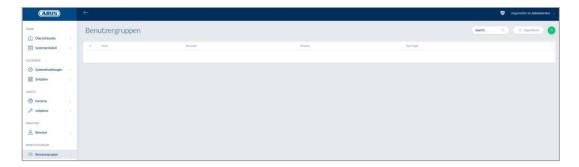

Individual users are grouped into user groups. To create a new user group, select "User groups" in the main menu and click on the green plus sign.

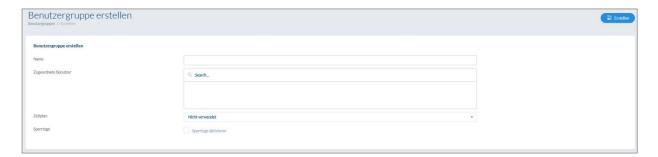

## User name:

Enter a name for the user group. (e.g. Management team)

## Assigned users:

Here you can select the users to be assigned to this user group.

## Schedule:

Here you have the option to select a schedule for the door group.

## Holiday:

Here you have the option of checking this box to activate the holiday function for this user group.

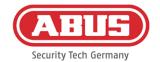

## 8.6. Users and tags

## Creating a user:

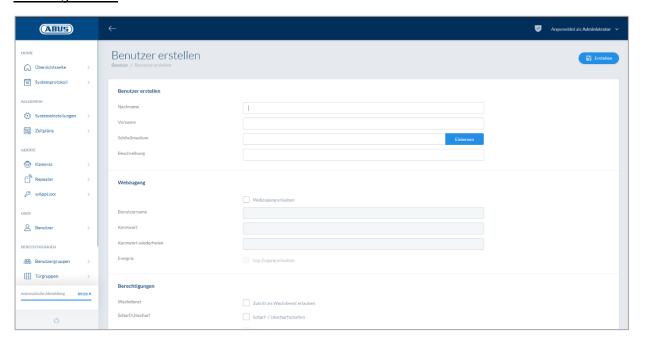

Enter the user's surname and given name. If the user is to be allocated a tag, click on "Register" to receive a previously unallocated tag for the wAppLoxx Pro Cylinder defined as a tag reader.

#### Web access:

If the user is to be granted web access, select the "Enable web access" checkbox. Depending on the assigned permissions, web access allows the user to open doors remotely and/or "arm"/"disarm" security areas. Any user can delete their tag here if it has been lost. Users have the option of viewing the door protocols. This is achieved by clicking on "Enable event log". Users must log into their own user interface (see Chapter 11) to execute these functions. Users must enter a user name and password to gain access.

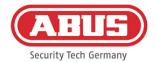

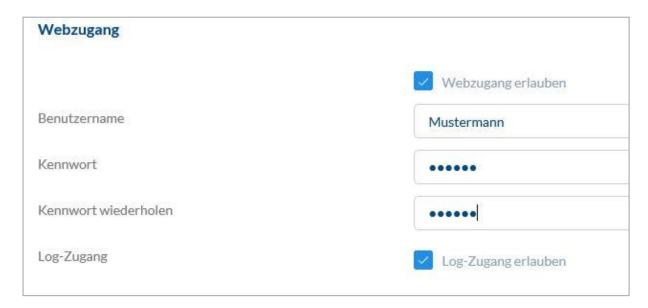

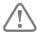

Passwords can no longer be changed by the administrator if they have been changed by the user in the user interface. If users forget their new password, the entire user must be deleted and recreated.

After confirming the entries by clicking "Create" or "Save", the QR code for the respective user can be displayed so that they can connect to the wAppLoxx Pro system via app (see chapter 7.7 for this as well).

# Permissions:

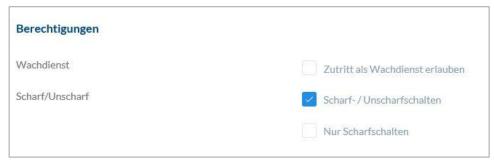

The Permissions area allows you to assign various rights to the user as required for the selected door groups.

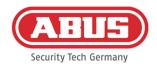

## Guard user:

If users have access as a guard user, they can only "disarm" systems in the assigned door group when the alarm is triggered and receive access permissions on that basis. These users can "arm" the system again once after establishing the cause of the alarm.

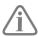

To do this, an interface to the alarm system will need to have been configured (see Chapter 11.1)

## Enable arm/disarm:

Users are authorised to "arm" and "disarm" the door systems for the selected door group.

#### Arm only:

Users are only authorised to "arm" the door systems for the selected door group.

## Door groups:

Select the door groups to which the users are to have access. By selecting the door group, users have access to the doors in the door group with the assigned schedule.

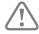

Without a door group, users cannot be granted any access permissions. For this reason, each user should be assigned at least one door group.

# Fallback:

Fallback authorisation is registered directly in the wAppLoxx Pro Cylinder and enables access when there is no wireless connection to the wAppLoxx Pro Control. This requires the tag to be presented to the wAppLoxx Pro Cylinder three times if the wireless connection is interrupted. It is possible to program ten fallback tags per wAppLoxx Pro Cylinder.

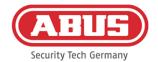

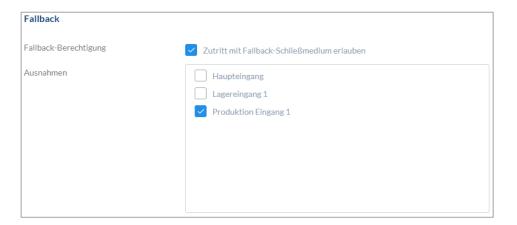

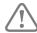

If do you not wish to have a fallback function for one or several cylinders, these must be declared as exceptions. When you select the fallback authorisation, all programmed cylinders are automatically selected as fallback cylinders.

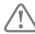

We recommend creating at least one fallback tag for each locking plan.

## Access valid:

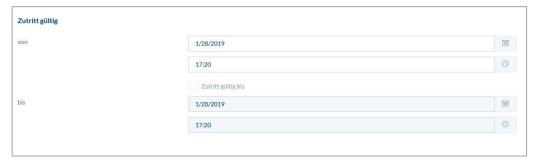

This section allows you to define an individual validity period for users. The defined validity period applies to all permissions in the system, for access to both the relevant wAppLoxx Pro Cylinder and the web.

#### **Identify user:**

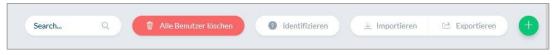

To identify a tag, click on "Identify" and present the tag to the wAppLoxx Pro Cylinder that is used to read tags. This now displays the user to whom the tag is assigned.

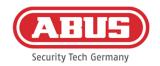

## Export:

To export the user list, click on the "Export" button.

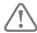

To guarantee the protection of personal data, user data for web access is not included in exports. It will need to be reassigned after importing the user list.

The file is exported in CSV format. Select the UTF-8 format when opening the CSV file to ensure it displays correctly.

- 1. Open an empty workbook in MS Excel.
- 2. In the "Data" tab click on "From Other Sources". Then select the item "From XML Data Import".

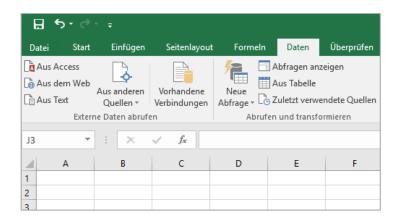

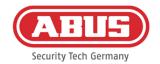

3. When opening the required file, make sure that the "All Files" format is selected.

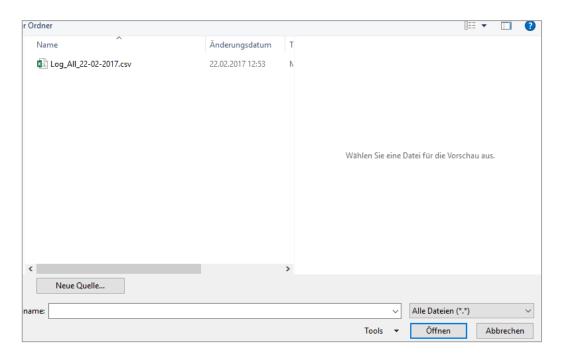

4. In the text import wizard, select file origin "Unicode (UTF-8)" and make sure that "Delimited" is selected. Then click "Next".

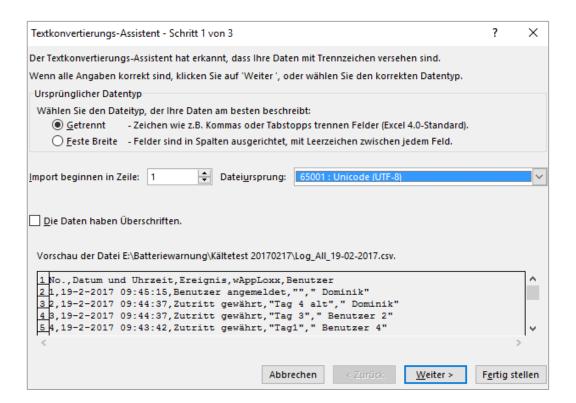

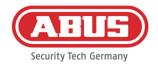

5. Select "Tab" and "Comma" as delimiters and click on "Next".

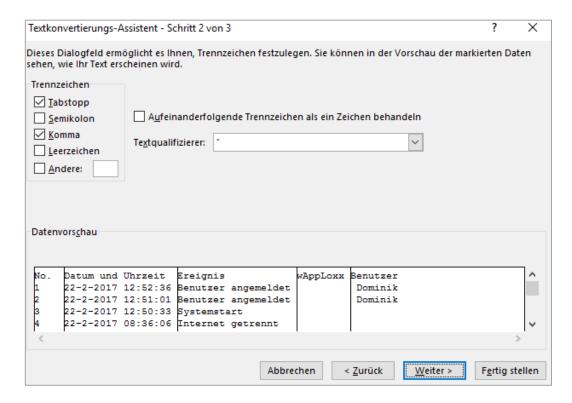

6. Now select the data format "General" and click on "Finish".

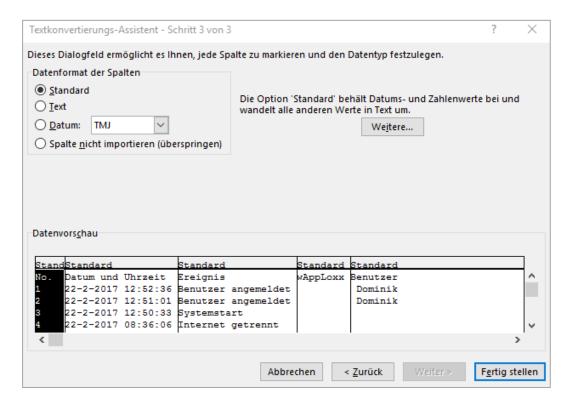

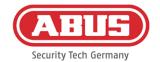

## Import:

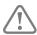

To reimport exported user lists, click on the "Import" button. It is essential to ensure that only the exported, unformatted, original file can be used to import the users, e.g. in the event of a recovery of the wAppLoxx Pro Control system.

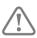

For a successful user import, the data and column names must be created as a .csv file as shown in the example.

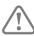

To guarantee the protection of personal data, user data for web access is not included in exports. It will need to be reassigned after importing the user list.

## Restoring the settings:

We recommend regularly backing up the system. You can do so via the "Export" function in the "Restore" menu. In the same menu, you can re-upload the saved data to your wAppLoxx Pro Control at any time.

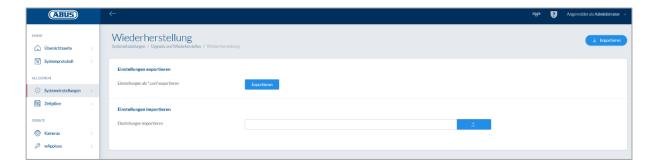

## 8.7. Locking plan matrix

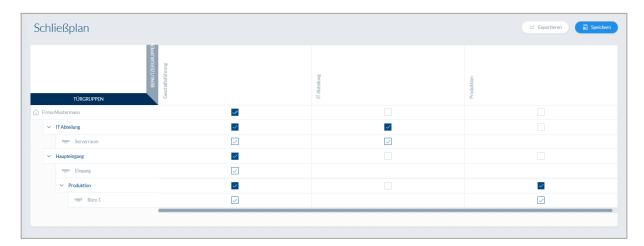

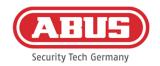

Authorisations are assigned in the wAppLoxx Pro System using a locking plan matrix. The assignments and access rights are issued simply by clicking on the relevant checkbox. The following selection options appear when you click on one of the checkboxes:

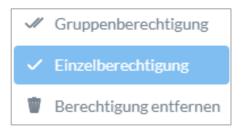

<u>Grant general permission:</u> Access authorisation is granted for the selected

door group and its subordinate groups.

<u>Grant single permission:</u> Access authorisation is granted for the selected

door group.

Remove permission: Access authorisation is removed from the selected

door group and its subordinate groups.

#### Example (see above)

Double tick (group permission) by the "Management team" user group at the top hierarchy level "Sample company". This means that the management team has access authorisation for all doors in the Sample company and has access authorisation for all sub-groups.

A single tick by the "Production" user group and "Production" door group. This means that the users of the door group only have access authorisation for the "Office 1" door.

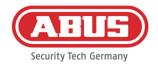

# 9. Cameras

It is possible for video surveillance to be integrated into a wAppLoxx system.

Up to 6 ABUS IP cameras can be integrated into a wAppLoxx Pro Control.

## Connecting an IP camera to the wAppLoxx system:

Click on "Cameras" in the administration menu to see all IP cameras already installed. If you would like to add a new IP camera, click on the green plus sign.

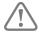

If you are using the **new** wAppLoxx app, it is sufficient to enter the local connection data of the desired camera in order to also access the camera externally via the app. A connection to the ABUS server is no longer absolutely necessary.

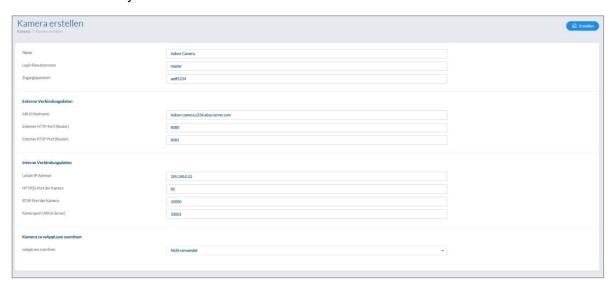

You can find out how to connect an IP camera to the ABUS server in the instructions for your ABUS IP camera. After you have registered your desired camera on the ABUS server, enter the data assigned by the ABUS server into the configuration menu. You can now add the camera to the desired wAppLoxx Pro cylinder.

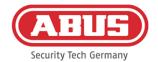

# 10. Events

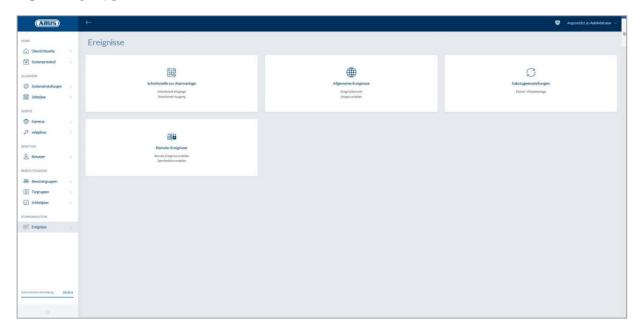

# 10.1. Interface to an alarm system

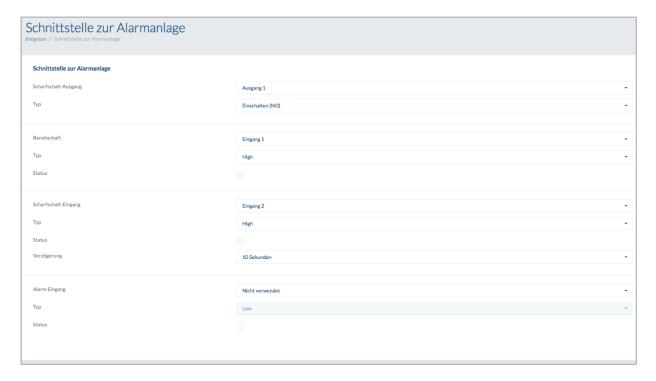

To define an interface for an alarm system, select "Events" in the main menu, then click on "Intrusion".

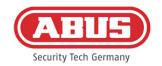

## **Arm output:**

You can use the Arm Output to switch a connected alarm system from "armed" to "disarmed" and vice versa. Relay 1 is the default "arm"/"disarm" option.

## Type:

Select between the various relay types required by the alarm panel you have connected.

Normally open (NO) contact: Relay closed when "armed"

Normally closed (NC) contact: Relay open when "armed"

NO impulse:

Relay closes for one second when "armed"

NC impulse:

Relay opens for one second when "armed"

## Ready for arm:

The Ready for Arm option requires a signal from the burglar alarm system on the wAppLoxx Pro Control. If the alarm panel is not ready and the "Ready for arm" input is not active, the wAppLoxx Pro Control prevents the system from "arming" and signals this via the wAppLoxx Pro Cylinder. Input 1 is used by default (see Chapter 3).

#### Type:

You can use the "Type" option to change the input processing method.

High: If 12 V are applied at the input, the alarm panel is ready for "arming".
High: If 0 V are applied at the input, the alarm panel is not ready for "arming".
Low: If 12 V are applied at the input, the alarm panel is not ready for "arming".
Low: If 0 V are applied at the input, the alarm panel is ready for "arming".

## Status:

If this option is checked, then this input is active.

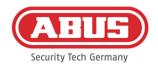

## **Arm Input:**

You can use the Arm Input "arm" and "disarm" the wAppLoxx Pro Control from a connected alarm panel. Each time the connected alarm panel switches between its "armed" and "disarmed" status, the wAppLoxx Pro Control is also switched between "armed" and "disarmed" accordingly. This ensures that the connected alarm panel and the wAppLoxx Pro Control have the same status. Input 2 is used by default (see Chapter 3).

#### Delay:

Select a delay time of between 10 and 20 seconds. The delay time is defined by the time the alarm system on the wAppLoxx Pro Control has to wait for feedback.

#### Type:

You can use the "Type" option to change the input processing method.

High: If 12 V are applied at the input, the wAppLoxx Pro Control is "armed".
High: If 0 V are applied at the input, the wAppLoxx Pro Control is "disarmed".
Low: If 12 V are applied at the input, the wAppLoxx Pro Control is "disarmed".
Low: If 0 V are applied at the input, the wAppLoxx Pro Control is "armed".

## Status:

If this option is checked, then this input is active.

#### Alarm input:

An alarm is signalled via the alarm input for the wAppLoxx Pro Control. Input 3 is used by default (see Chapter 3).

#### Type:

You can use the "Type" option to change the input processing method.

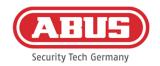

High: If 12 V are applied at the input, the alarm status is active.High: If 0 V are applied at the input, the alarm status is not active.Low: If 0 V are applied at the input, the alarm status is active.

Low: If 12 V are applied at the input, the alarm status is not active.

## Status:

The current status of the input is displayed. If this option is checked, then this input is active.

## Connection to the alarm panel:

There are four options available for connecting the wAppLoxx Pro Control to an alarm panel:

## 1. Alarm system fully wired:

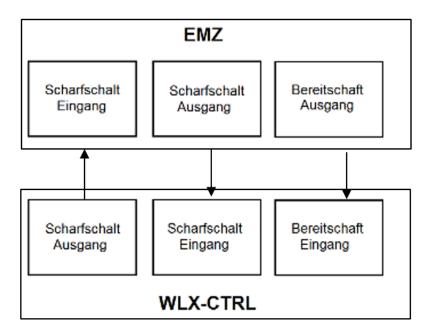

The Arm Input, Arm Output and Ready for Arm options are connected to the alarm panel. This makes it possible to "arm" and "disarm" the system using the wAppLoxx Pro Control.

Furthermore, the Arm command is only sent when forced action is required via the Ready for Arm input. The Arm Input has the highest priority and also operates the wAppLoxx Pro Control at the same time.

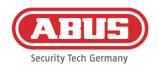

## 2. Alarm system without ready for arm option (block magnet):

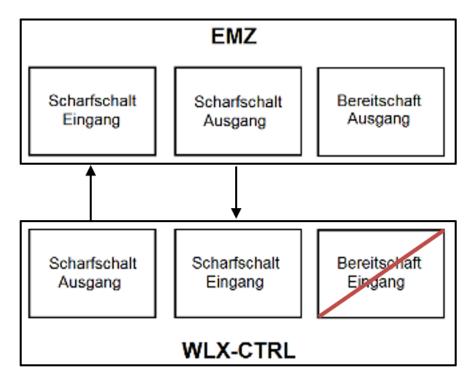

## 3. Dominant alarm system (locking function via alarm panel)

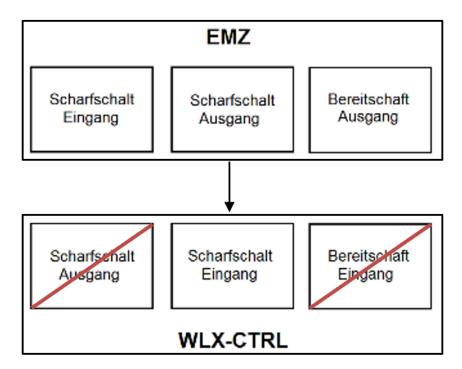

Only the Arm Input is connected to the Arm Output of the alarm panel. This involves using the alarm panel to lock the wAppLoxx Pro Control in its "armed" position until the alarm panel unlocks it again. It is not possible to use the wAppLoxx Pro Control to "disarm" the system here. You can only actuate the connected wAppLoxx Pro Cylinders when the alarm system is unarmed.

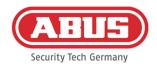

## 4. No alarm panel (locking function via wAppLoxx Pro Control)

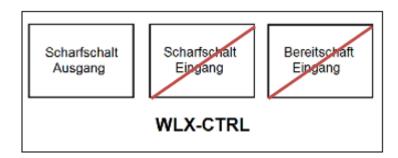

Only the Arm Output of the wAppLoxx Pro Control is configured, although it is not connected. This makes it possible to lock the cylinders with an Arm command until a valid Arm/Disarm medium is presented.

## 10.2. Example - Secvest

On the wAppLoxx Pro Control, Input 1 is used for arming preparation and Input 2 for arming acknowledgement. Thus, output 1 of the wAppLoxx Pro Control controls the zone input 1 on the Secvest for arming.

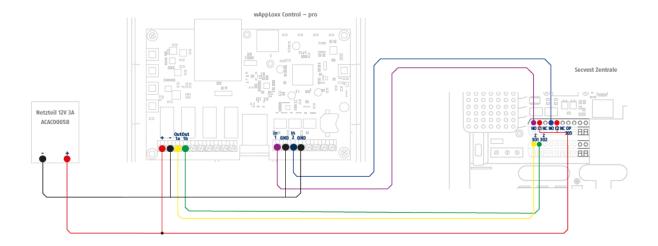

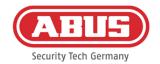

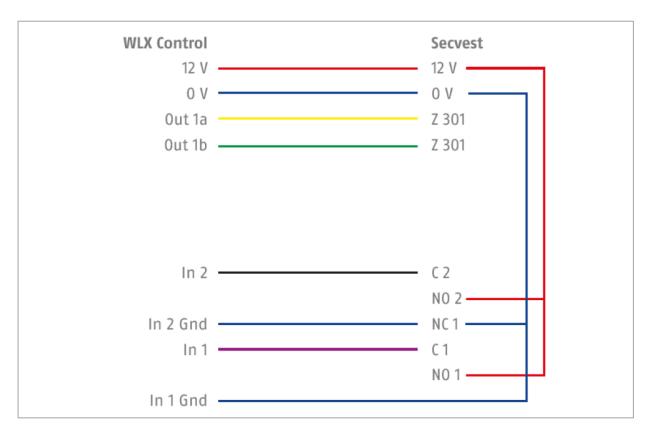

## Configuration of the wAppLoxx Pro Control to the Secvest alarm panel interface

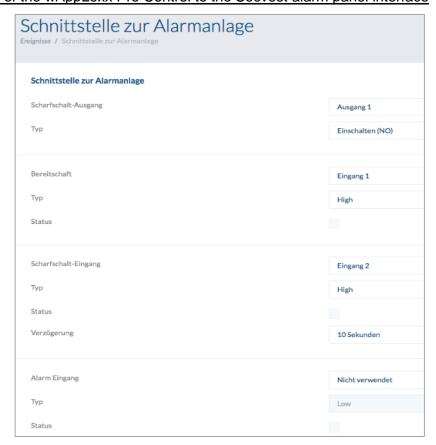

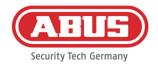

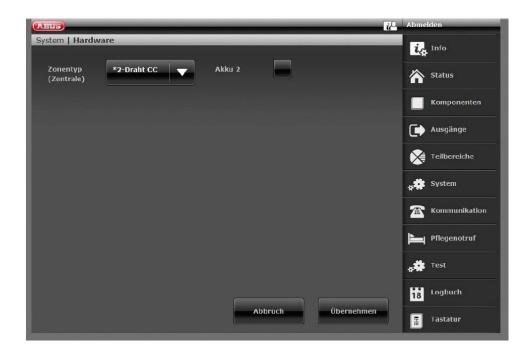

# Configuration of wired zone 301 as key switch duration on the Secvest

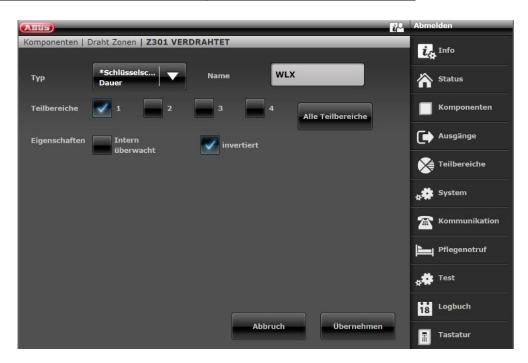

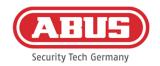

## Configuration of the wired output 301 (relay 01) for the ready signal on the Secvest

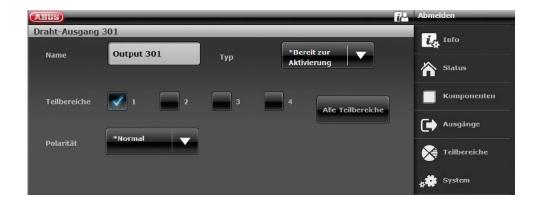

# Configuration of the wired output 302 (relay 02) for the activation on the Secvest

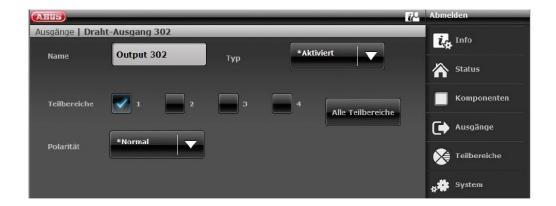

# Configuration of the output mode for each partition on the Secvest (not pre-configured)

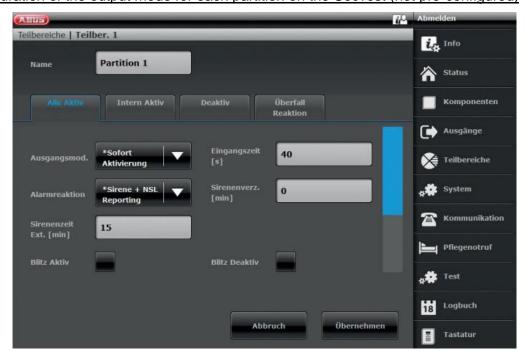

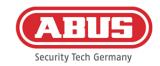

## 10.3. Create events

To create an event, select "Events" in the main menu, then click on "Create Event".

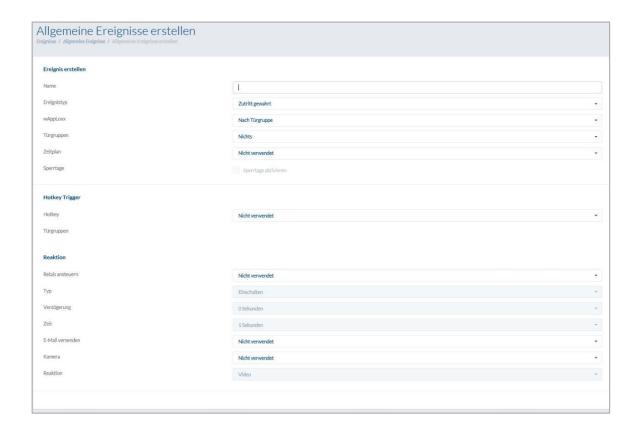

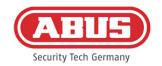

An event always comprises an action and a reaction. Enter a name for the event and select an event type.

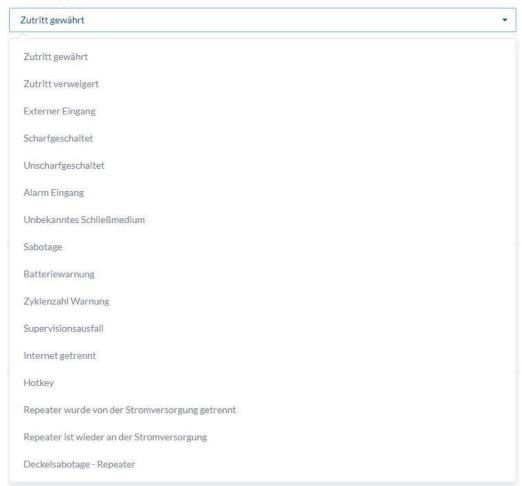

Event type: Select an event type to be followed by a reaction.

Access Granted Action starts as soon as access is granted.

Access Denied Action starts as soon as access is denied.

Access blocked and access outside the permitted time frame.

<u>External input</u> Action starts as soon as the input is active.

Alarm input Action starts as soon as the alarm input (ext. input 3)

is active and an alarm is triggered.

<u>Armed</u> Action starts as soon as the alarm system has been successfully

"armed".

<u>Disarmed</u> Action starts as soon as the alarm system has been successfully

"disarmed".

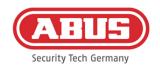

<u>Tag unknown</u> Action starts as soon as an unknown tag is presented at a

selected door. Only the tags that function with the set mode are

recorded.

<u>Tamper</u> Action starts as soon as the tamper contact has been interrupted.

Battery warning Action starts as soon as the selected wAppLoxx Pro Cylinder

displays a battery warning.

reached the maximum number of switching cycles. This is a battery warning which is sent when the maximum guaranteed number of openings per wAppLoxx Pro Cylinder is reached.

<u>Supervision loss</u> Action starts as soon as a cylinder does not respond during

supervision (every 24 hours).

<u>Internet disconnected</u> Action starts as soon as there is no longer an internet connection

to the Control.

Hot key: The hot keys can be used to control a relay in the wAppLoxx Pro

Control.

<u>wAppLoxx</u>: Select the door at which the event must take place to trigger an

action.

<u>Door group</u>: Select the door group in which the action must be performed.

This concerns all doors linked to the door group.

Schedule: Establish which schedule is to be selected.

Holiday: Select whether the holidays are to be taken into consideration for

the event.

Hot key trigger: Select which hot key you want to use for which door group.

Reaction: As soon as an action is activated, an operation can be carried out

by means of the reaction.

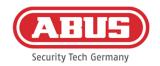

<u>Trigger relay:</u> If, after an action, a relay is to be triggered as a reaction, select

relay output 2 (relay connection 2, see Chapter 3).

<u>Type:</u> Choose between the various relay types.

NO impulse: Relay closes for a set period when the action is activated.

NC impulse: Relay opens for a set period when the action is activated.

<u>Delay:</u> Set the delay time for relay 2.

The delay time delays the start of the switching process.

<u>Time:</u> Set the switching time for the relay.

Send email: Select the email recipient you would like to inform about a

defined event.

<u>Camera:</u> Select the camera you would like to control for a defined event.

Reaction (camera): Here you can select the desired reaction (either video recording

or snapshot) when arming a camera.

Repeater was disconnected Action starts as soon as the repeater is disconnected

<u>from the power supply:</u> from the power supply.

Repeater reconnected to Action starts as soon as the repeater is reconnected to the

the power supply: power supply.

<u>Cover tamper</u> Action starts as soon as the cover tamper contact for the

Repeaters: repeater is triggered.

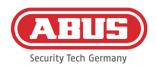

## 10.4. Tamper settings

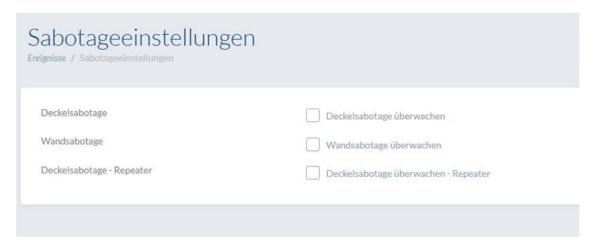

Select "Events" in the main menu and then, if you would like to query the cover or back tamper contacts, click on "Tamper Settings" to evaluate these via an event (see Chapter 10.2).

<u>Cover tamper</u> Check this box to activate monitoring of the cover tamper switch.

Back tamper Check this box to activate monitoring of the back tamper switch.

As soon as monitoring is activated, the "Tamper" event type can trigger an action. Create an appropriate event for this, see 10.2.

### 10.5. Remote event

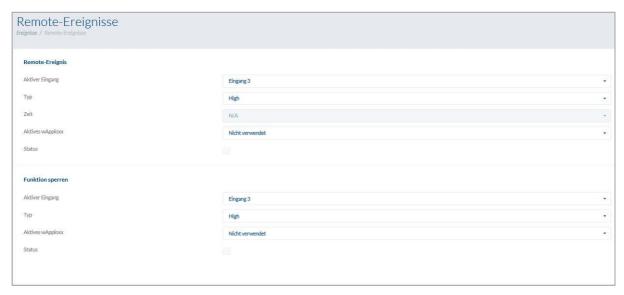

# Remote event (cylinder release controlled via external activation)

The "Remote Event" function enables the release of one or several cylinders by using one of the wAppLoxx Pro Control's three inputs.

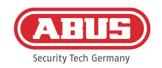

Access can be gained during release by turning the knob, without having to present a tag. In order to activate the release of a cylinder via an external signal, you first need to select the input used.

High: Release when 12 V applied.

<u>Low:</u> Release when input is disconnected from power.

<u>Impulse:</u> Release after 12-V impulse, deactivation after another 12-V impulse as

long as no time is selected (N/A).

<u>Time:</u> (Can only be selected in combination with Pulse type): Following an

impulse input, access can be gained at the selected cylinders as many times as desired for the time set. Should another pulse be input within

that time period, the time period set starts again.

<u>Used</u>

<u>wAppLoxx:</u> There is the choice of selecting all cylinders, individual cylinders or door

groups, for which the Remote Event is to be triggered.

<u>Status:</u> Indicates whether the condition for releasing the cylinder has been met.

### Locking function (cylinder locking controlled via external activation)

The locking function enables one or several cylinders to be locked using one of the wAppLoxx Pro Control's three inputs. During locking, access can neither be gained by presenting a tag, nor via remote release. In order to activate the locking of a cylinder via an external signal, you first need to select the input used. In order to activate the release of a cylinder via an external signal, you first need to select the input used.

<u>High:</u> Locking function when 12 V applied.

<u>Low:</u> Locking function when input is disconnected from power.

<u>Impulse:</u> Locking function after 12-V impulse, deactivation after another 12-V impulse.

<u>wAppLoxx</u>

<u>used:</u> There is the choice of selecting all cylinders, individual cylinders or door groups,

for which the Remote Event should be triggered.

<u>Status:</u> Indicates whether the condition for locking the cylinder has been met.

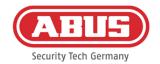

# 11. User interface

To access the user level, please enter the user data. User data is created in the administrator user menu (see Chapter 5.4).

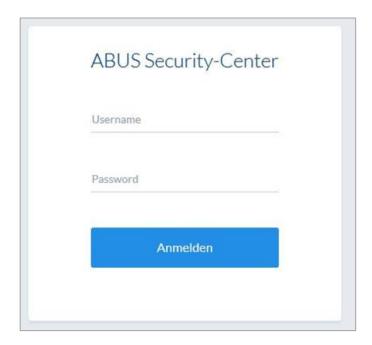

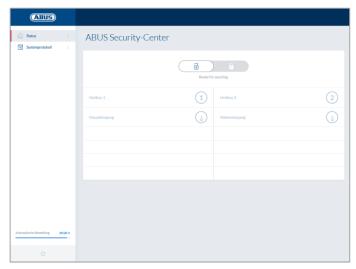

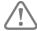

We recommend that users change their password after starting up for the first time. When selecting the user name ("Logged in as...") the change password menu will open.

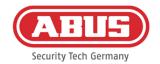

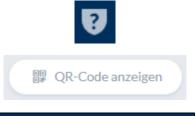

Status of the secure web connection

Show the QR code to connect to the wAppLoxx app

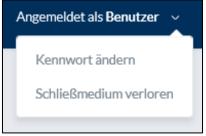

Change the user password Unpair or delete the tag

### 11.1. Remote functions

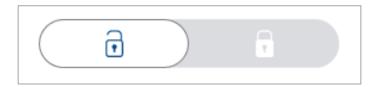

Click this button to arm or disarm a connected alarm system. This takes all settings from Chapter 10.1 into consideration.

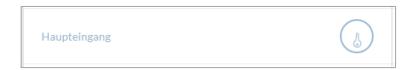

This button activates the remote control function of the wAppLoxx Pro Cylinder for 30 seconds. Pressing it again stops the function immediately. After activating the remote opening function, the outer knob on the wAppLoxx Pro Cylinder must be turned to carry out an opening. Only doors for which the user has access permission are shown. Intrusion cylinders are greyed out when alarm system is armed and the remote control function can only be used after the alarm system is deactivated. For Access cylinders, the remote control function can also be used when the alarm system is armed.

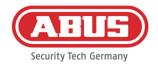

# 11.2. Protocol/Event Log

To protect sensitive personal data, the wAppLoxx Pro Control can be configured so that the event log is only displayed after a second authorised user logs in. The four-eyes principle can be established in the system settings under System access.

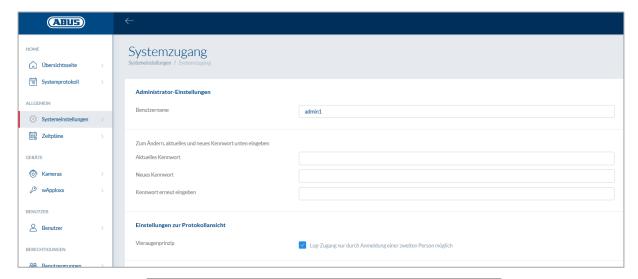

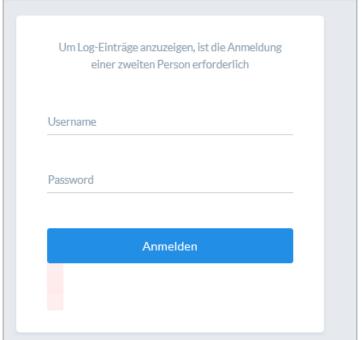

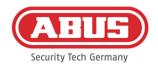

## Possible event entries:

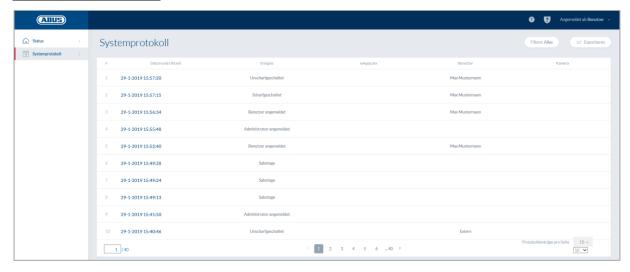

- Access granted
- Access denied
- Remote opening
- Unknown tag
- Armed
- Disarmed
- · Battery warning
- Supervision loss
- · Repeater paired
- · Repeater deleted
- Repeater cover tamper
- Repeater Power Loss
- Repeater Power Back
- Administrator logged in

- User logged in
- Four-eyes principle
- Login failed
- System start
- System reboot
- Reset to factory default
- External input
- Tamper
- Internet connected
- · Internet disconnected
- wAppLoxx created
- wAppLoxx deleted
- Disable secure mode
- Enable secure mode

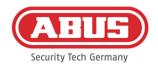

# 12. Conditions of use for wAppLoxx

### **Data protection**

We would like to inform you about the data protection principles applicable to your wAppLoxx product. The General Data Protection Regulation (GDPR), along with other legal regulations governing data protection, form the basis of these principles. Visit our privacy protection statement for more details: https://www.abus.com/uk/Privacy-protection

ABUS has designed the product for GDPR-compliant use. The operator is the entity responsible for ensuring the legally compliant use of the product in accordance with the GDPR.

### Personal data

Personal data is relevant to data protection. According to Article 4 of the GDPR, personal data covers individual items of information about personal or factual circumstances of an identified or identifiable person. In particular, this includes information such as user name, password and email address, and in accordance with a number of judicial rulings, usage data such as the public IP address.

## Usage and purpose of data collection

The wAppLoxx product may only be used after the user has agreed to the conditions of use according to Article 7 of the GDPR. The user hereby agrees to provide the following data to the wAppLoxx online service, which is required within the scope of rendering services:

- Device ID
- Public and local IP address of the device

When devices are used online, we save and use the aforementioned personal data.

### Forwarding to third parties

Data will, by principle, not be forwarded to third parties, so long as this is not required to render the service. Information will only be shared with public authorities or other state institutions where required by legal obligations to provide information or as a result of court orders. If instructed to do so by the responsible authorities, in individual cases we may share information about this data, providing this is required for law enforcement, for averting dangers, for fulfilling any legal responsibilities assigned to the Office for the Protection of the

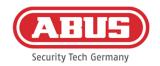

Constitution or the Military Counter-intelligence Service, or for enforcing rights to intellectual property.

ABUS | Security Center GmbH & Co. KG abus.com

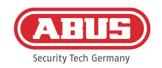

# Right of access and withdrawal

You can obtain details of the data saved about you at any time, free of charge and without the need to state a reason. You can object to data being collected and saved at any time. You can also withdraw consent to data collection and usage without the need to state a reason at any time. The deletion of data collected about you, and an objection to data collection, storage and usage will result in the deactivation of the wAppLoxx online service.

Please use the following address to do so:

ABUS Security-Center GmbH & Co. KG Linker Kreuthweg 5 86444 Affing (Germany)

Telephone: +49 (0)8207 / 95990-333

Email: info.de@abus-sc.com

We are happy to help with any further questions you may have regarding our data protection notice, and regarding the handling of your personal data. Please contact us at datenschutz@abus.de.

You are required to connect your wAppLoxx product to our online services in order to access the full range of functions. In the event of a revocation of consent to the processing of your personal data you are required to stop using the wAppLoxx online service. In this case, you have the option to use your wAppLoxx product with a limited range of functions.

#### Limitation of liability

This information was compiled with great diligence. Nevertheless, no guarantee for the correctness and integrity of the content can be assumed. For this reason, any liability for any damages arising in association with the use of this service is excluded. The usage of the wAppLoxx online service in no way implies the conclusion of a contract between the user and ABUS.

The wAppLoxx online service is provided "as is" and ABUS Security-Center assumes no liability or guarantee in relation to it. This condition of use is valid from 23/05/2018

### **Disposal**

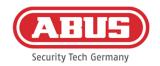

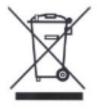

Devices displaying this symbol may not be disposed of with domestic waste. At the end of its lifespan, dispose of the product according to the applicable legal requirements. Please contact your dealer or dispose of the products at the local collection point for electronic waste.

If you have any technical questions, please contact your specialist dealer.

ABUS Security Center GmbH & Co. KG Linker Kreuthweg 5 86444 Affing • Germany